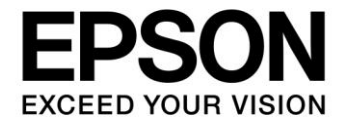

# **S1C17W23 Photoplethysmography (PPG) Application Notes**

#### Evaluation board/kit and Development tool important notice

- 1. This evaluation board/kit or development tool is designed for use for engineering evaluation, demonstration, or development purposes only. Do not use it for other purposes. It is not intended to meet the requirements of design for finished products.
- 2. This evaluation board/kit or development tool is intended for use by an electronics engineer and is not a consumer product. The user should use it properly and in a safe manner. Seiko Epson dose not assume any responsibility or liability of any kind of damage and/or fire coursed by the use of it. The user should cease to use it when any abnormal issue occurs even during proper and safe use.
- 3. The part used for this evaluation board/kit or development tool may be changed without any notice.

#### **NOTICE**

No part of this material may be reproduced or duplicated in any form or by any means without the written permission of Seiko Epson. Seiko Epson reserves the right to make changes to this material without notice. Seiko Epson does not assume any liability of any kind arising out of any inaccuracies contained in this material or due to its application or use in any product or circuit and, further, there is no representation that this material is applicable to products requiring high level reliability, such as, medical products. Moreover, no license to any intellectual property rights is granted by implication or otherwise, and there is no representation or warranty that anything made in accordance with this material will be free from any patent or copyright infringement of a third party. When exporting the products or technology described in this material, you should comply with the applicable export control laws and regulations and follow the procedures required by such laws and regulations. You are requested not to use, to resell, to export and/or to otherwise dispose of the products (and any technical information furnished, if any) for the development and/or manufacture of weapon of mass destruction or for other military purposes.

All brands or product names mentioned herein are trademarks and/or registered trademarks of their respective companies.

©SEIKO EPSON CORPORATION 2016, All rights reserved.

#### <span id="page-2-0"></span>**Summary**

This document is intended to provide the reference material for measuring pulse waves by photoplethysmography (PPG) using the S1C17W23, an LED, and an optical sensor (phototransistor or photodiode) to obtain heart rate values.

## <span id="page-2-1"></span>**Operating Environment**

- S5U1C17W23T (hereinafter referred to as SVT17W23: Software Evaluation Tool for S1C17W23) Two dedicated cables (4 pins to 4 pins) are required to connect with ICDmini.
- ICDmini (S5U1C17001H) A USB cable is required to connect with a PC.
- $\bullet$  PC
	- With GNU17 (S5U1C17001C) development tool installed \*
	- With ICDmini USB driver installed
- Latest version FLS17W23 (file name: fls17w23.elf) This file is mandatory for programming the embedded flash memory.
- S1C17W23 PPG Programming Package (this package) - Time Variation of Optical Sensor Output Visualization Programming Package
	- $(s1c17w23$  ppg mon gnu17vx) Excel file with VBA macro included (PpgMon64.xlsm), VBS file (DoPpg64.vbs), and Active-X control file (NonComSck.ocx)
	- Pulse Wave to Heart Rate Conversion and LCD Display Programming Package  $(s1c17w23$  ppg demo gnu17vx)
- \* GNU17 V2.3.0 is used for checking the operations of this package.

## **Table of Contents**

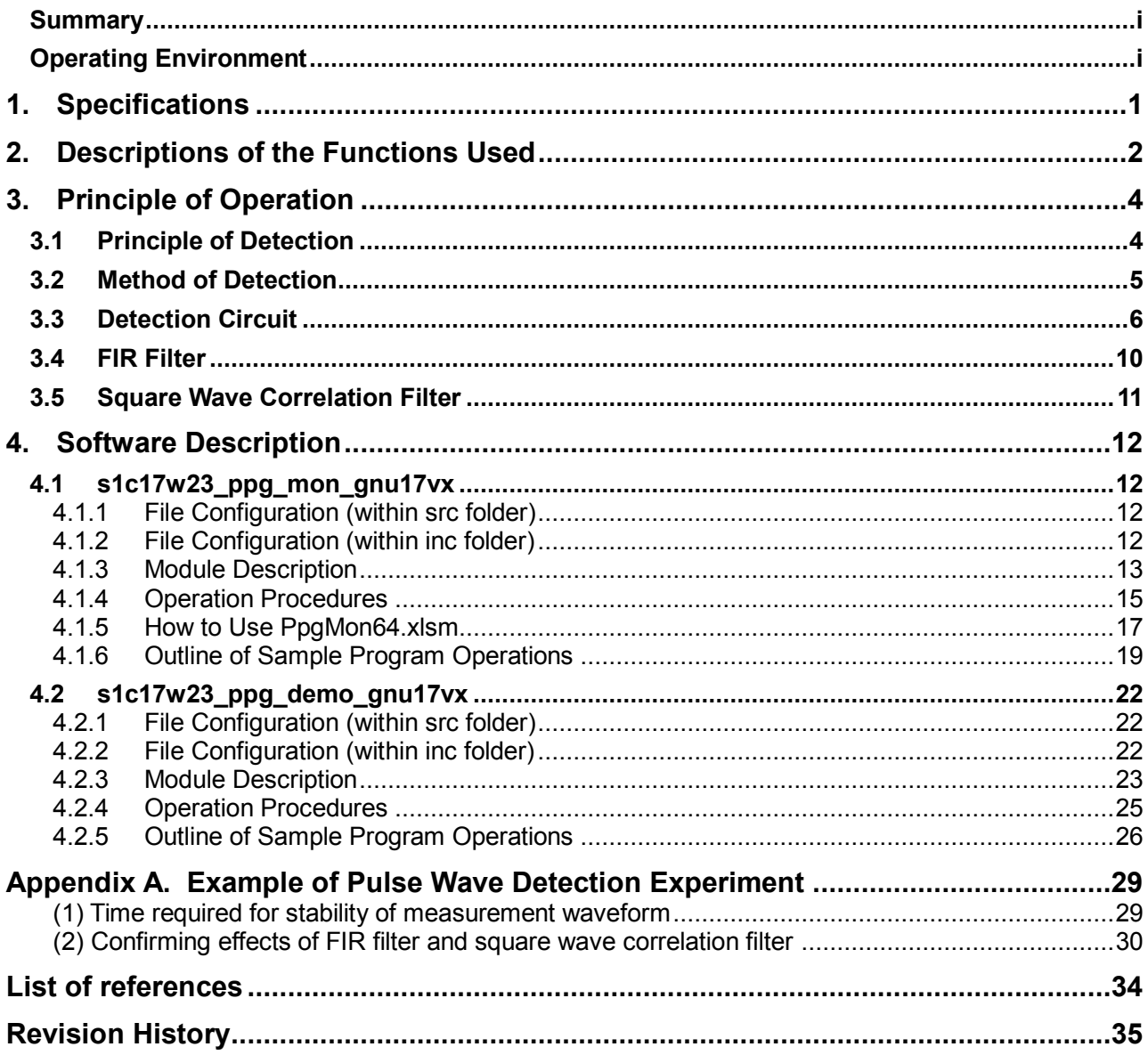

## <span id="page-4-0"></span>**1. Specifications**

The program described in this application note measures pulse waves by photoplethysmography (PPG) to obtain heart rate values. An AFE is used for amplifying and filtering the optical sensor (phototransistor or photodiode) output signal to obtain the sensed waveform with the voltage level that can be input to the A/D converter (ADC12A) embedded in the S1C17W23.

The sample program s1c17w23 ppg\_mon\_gnu17vx samples the optical sensor output values in set intervals and sends them to the PC via the UART to write to an Excel sheet in conjunction with Excel including a VBA macro and a VB script (VBS). The values in the array written to the Excel sheet are graphed, this makes it possible to visualize the variations in the optical sensor output values on the time series.

The sample program s1c17w23\_ppg\_demo\_gnu17vx fetches the optical sensor output values periodically in set intervals using the 16-bit timer (T16) and calculates the heart rate from the sensed pulse wave. Then it displays the calculated results on the LCD panel. Also it displays the states of pulse wave and pulsation in real time.

Figure 1-1 shows the evaluation system used in Appendix A.

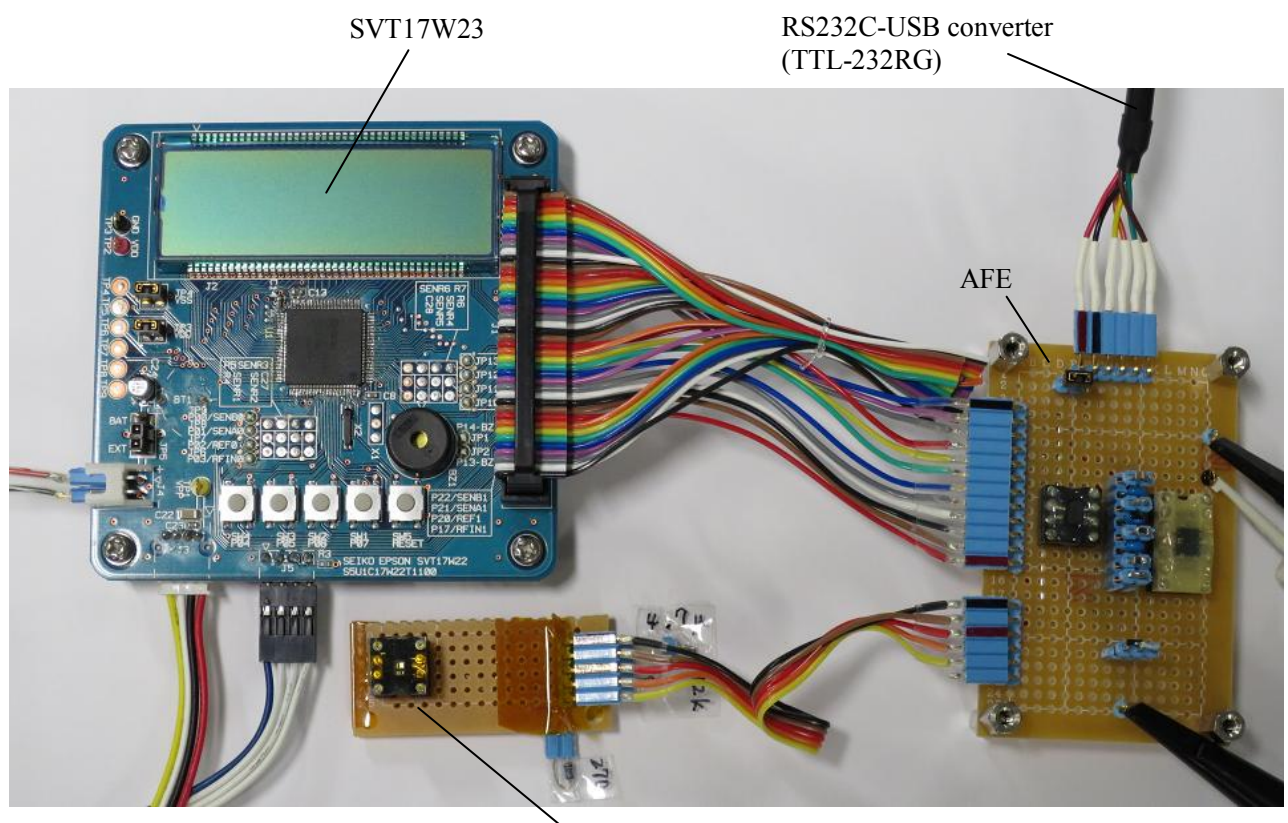

Figure 1-1 Evaluation System Used In Appendix A PPG sensor

## <span id="page-5-0"></span>**2. Descriptions of the Functions Used**

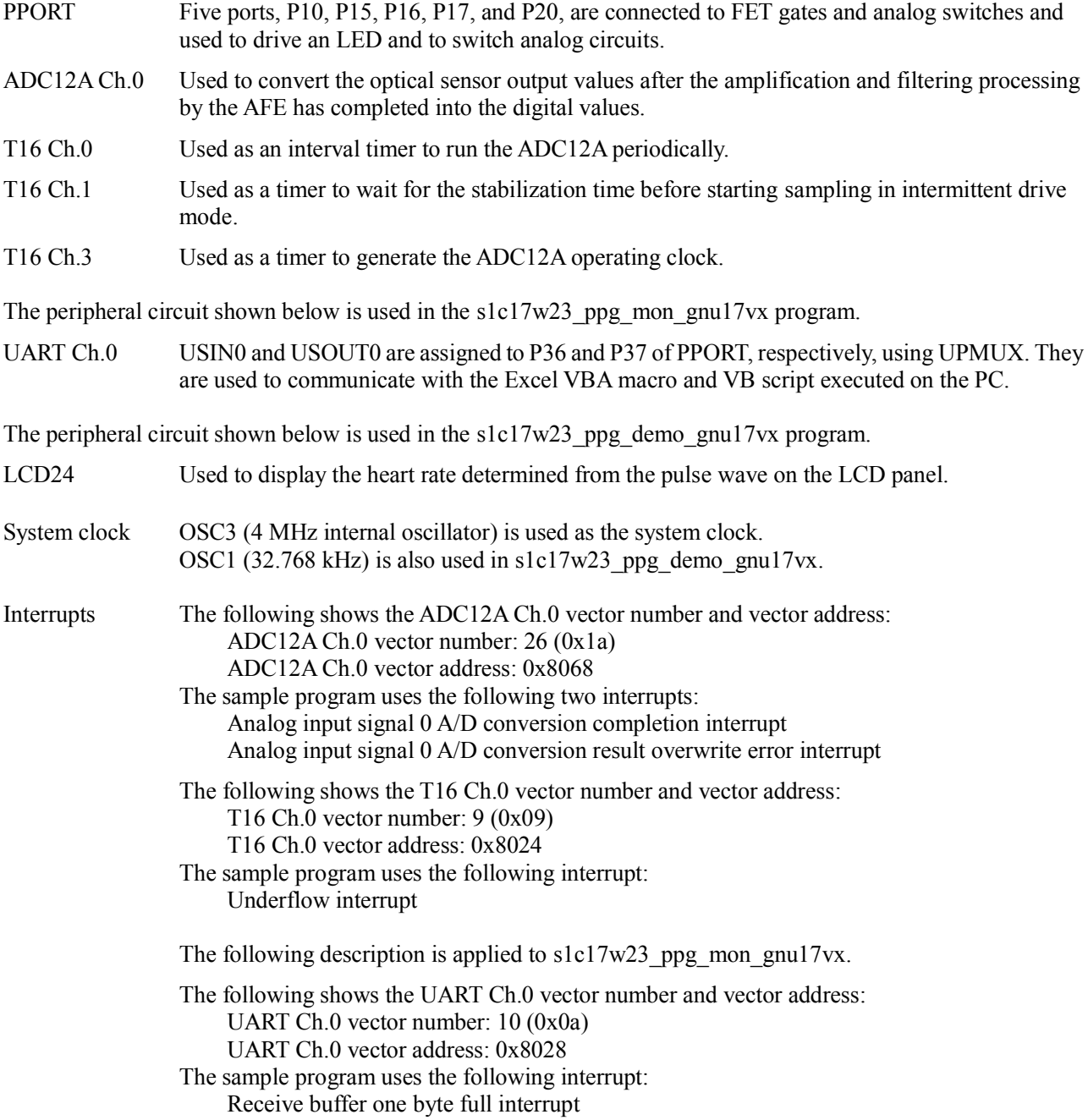

Figure 2-1 shows the ADC12A configuration.

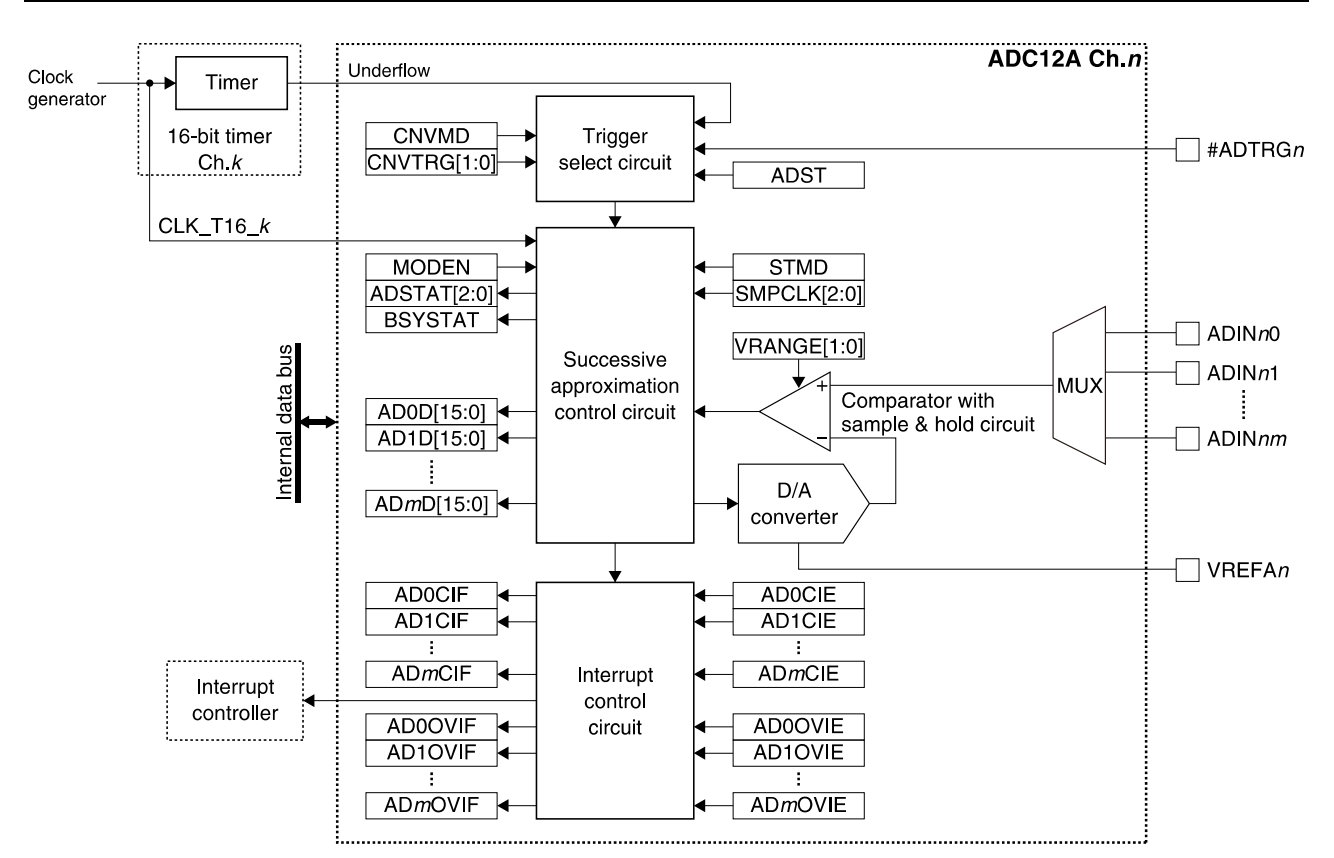

Figure 2-1 ADC12A Configuration

## <span id="page-7-0"></span>**3. Principle of Operation**

## <span id="page-7-1"></span>**3.1 Principle of Detection**

A pulse wave is a wave motion caused by propagation of a change in pressure within the blood vessel, which is generated by contraction of the heart, from the aorta into peripheral blood vessels. The change in pressure within a blood vessel due to the wave motion is detected as a pressure pulse wave; the change in volume of a blood vessel is detected as plethysmogram.

An optical technique, called photoplethysmography (PPG), is used to detect plethysmogram. There are two photoelectric pulse wave detection methods: transmission type and reflection type.

The transmission type detector measures pulse waves by holding the measuring part between its light emitting part and light receiving part. Only a fingertip or an earlobe can be used as the measuring part. The reflection type detector can be used by sticking it on the measurement part arbitrarily selected. Hemoglobin in blood has strong absorption spectrums in the light of a certain wavelength band. The intensity of the transmitted or reflected light of a living body irradiated with light having this wavelength band is changed according to the amount of hemoglobin varying with the volume variations of the blood vessel. Pulse waves can be detected by converting this intensity of the transmitted or reflected light into an electrical signal.<sup>1)</sup>

As developed with this technology, the pulse oximeter, which monitors pulse rate and percutaneous arterial blood oxygen saturation (SpO2) by attaching a probe to a fingertip or earlobe without invasion and is used to grasp a patient's condition such as during a surgical operation, is well-known. As shown in Figure 3-1, Absorption of Human Blood (Oxyhemoglobin and Hemoglobin) vs. Wavelength of Light<sup>2)</sup>, the pulse oximeter uses a principle that can determine arterial blood oxygen saturation by using light sources with a different wavelength. Specifically, it is common to illuminate skin using two or more LEDs with a different wavelength as the light source and obtain a signal of the transmitted or reflected light intensity using an optical sensor such as a phototransistor or photodiode.

This application note is intended to measure pulses, so it includes a green light source, which is hardly affected by arterial blood oxygen saturation as shown in Figure 3-1 and has a high absorptivity, into the experimental conditions.

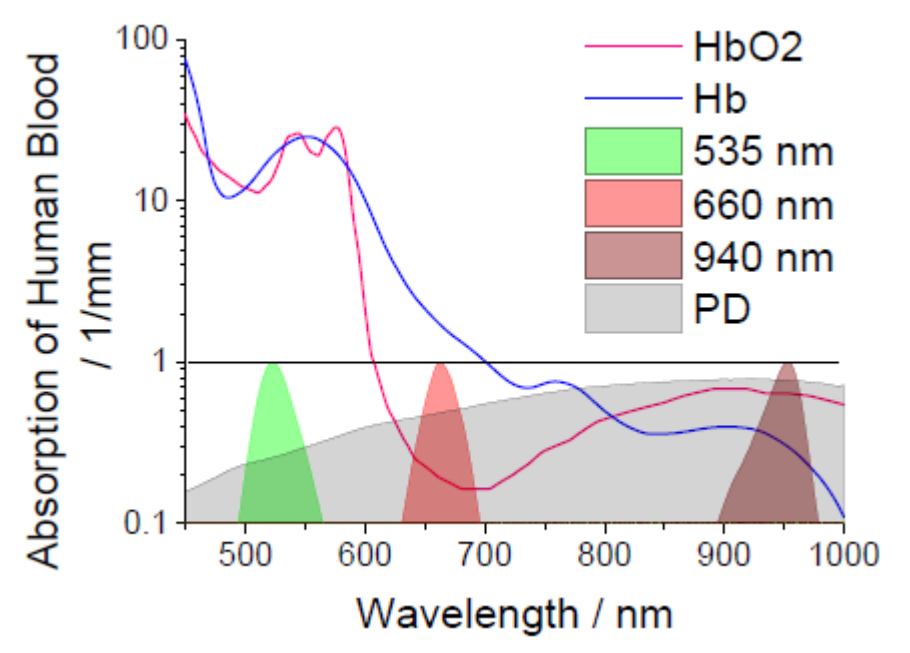

Figure 3-1 Absorption of Human Blood (Oxyhemoglobin and Hemoglobin) vs. Wavelength of Light<sup>2)</sup>

#### <span id="page-8-0"></span>**3.2 Method of Detection**

This application note uses a reflection type photoelectric pulse wave detector. Figure 3-2 shows the outline circuit block diagram used for reflection type photoelectric pulse wave measurement.

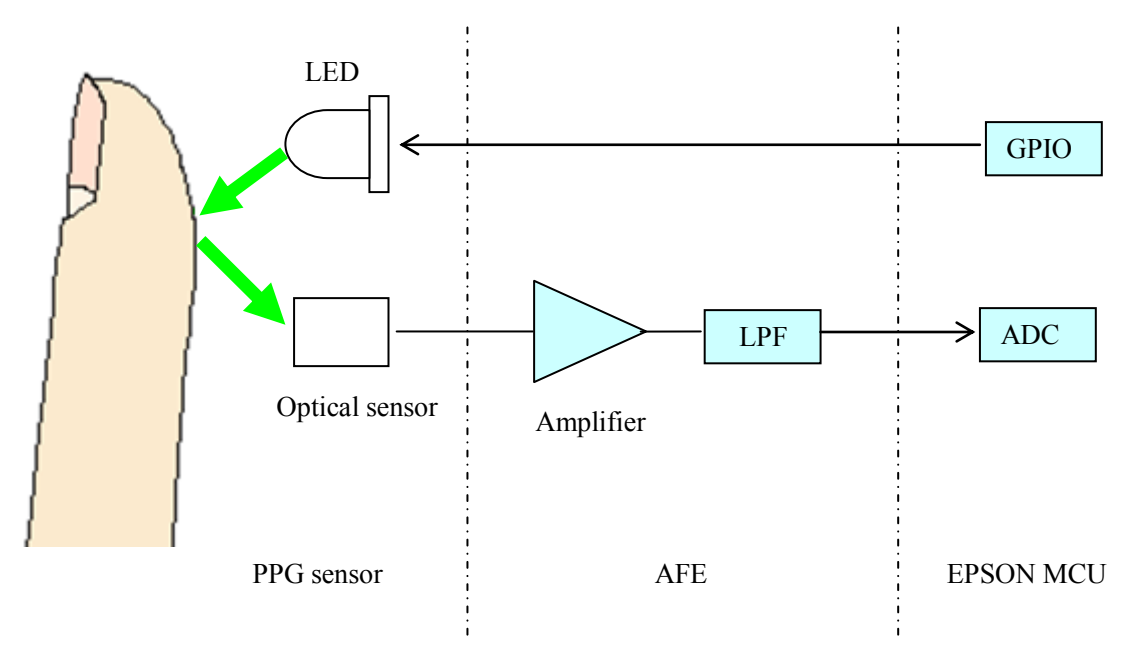

Figure 3-2 Circuit Block Diagram Used For Reflection Type Photoelectric Pulse Wave Measurement

A basic operation is as follows: (1) The GPIO output controls the LED on and off to irradiate light to a fingertip. (2) The optical sensor receives light that was absorbed by hemoglobin in capillary vessels of the finger and then reflected by the bones. (3) The photoelectric current signal that varies with the pulse waves is processed through the amplifier and LPF in AFE. (4) The MCU converts it into digital values using the embedded ADC.

As shown in Figure 3-3, the volume of blood increases at the rising point of the pulse as the blood stream increases (a). This increases red blood cells that absorbs light and the intensity of reflected or transmitted light becomes lower than that in a static condition (b). Thus it can be detected as pulse waves. The detection method in this application note adopts this operation principle.

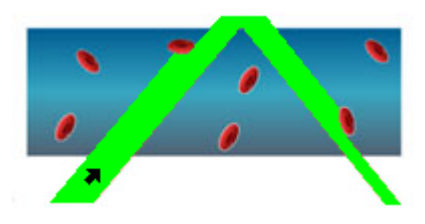

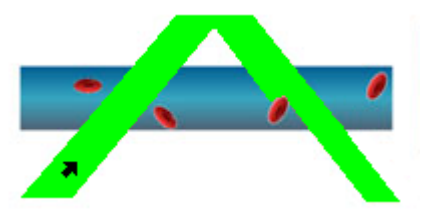

(a) Blood vessel at rising of pulse (b) Blood vessel in static condition

Figure 3-3 Reason for Light Intensity to Vary with Pulsation 3)

#### <span id="page-9-0"></span>**3.3 Detection Circuit**

Pulse wave detector can be broadly divided into two methods: continuous drive method in which the LED is continuously lighted during pulse wave measurement, and intermittent drive method in which the LED lights only while the ADC is converting the optical sensor output value. Figures 3-4 and 3-5 show an example of continuous-drive pulse wave detector AFE circuit  $4$ ) and an example of intermittent-drive pulse wave detector AFE circuit, respectively.

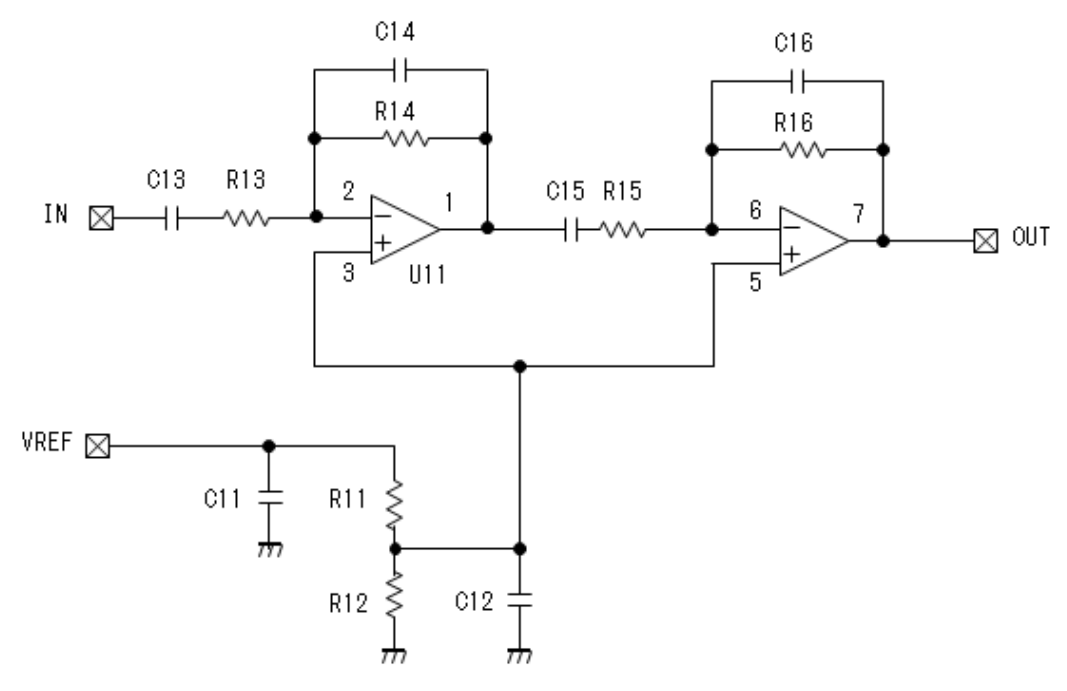

Figure 3-4 Example of Continuous-Drive Pulse Wave Detector AFE Circuit<sup>4)</sup>

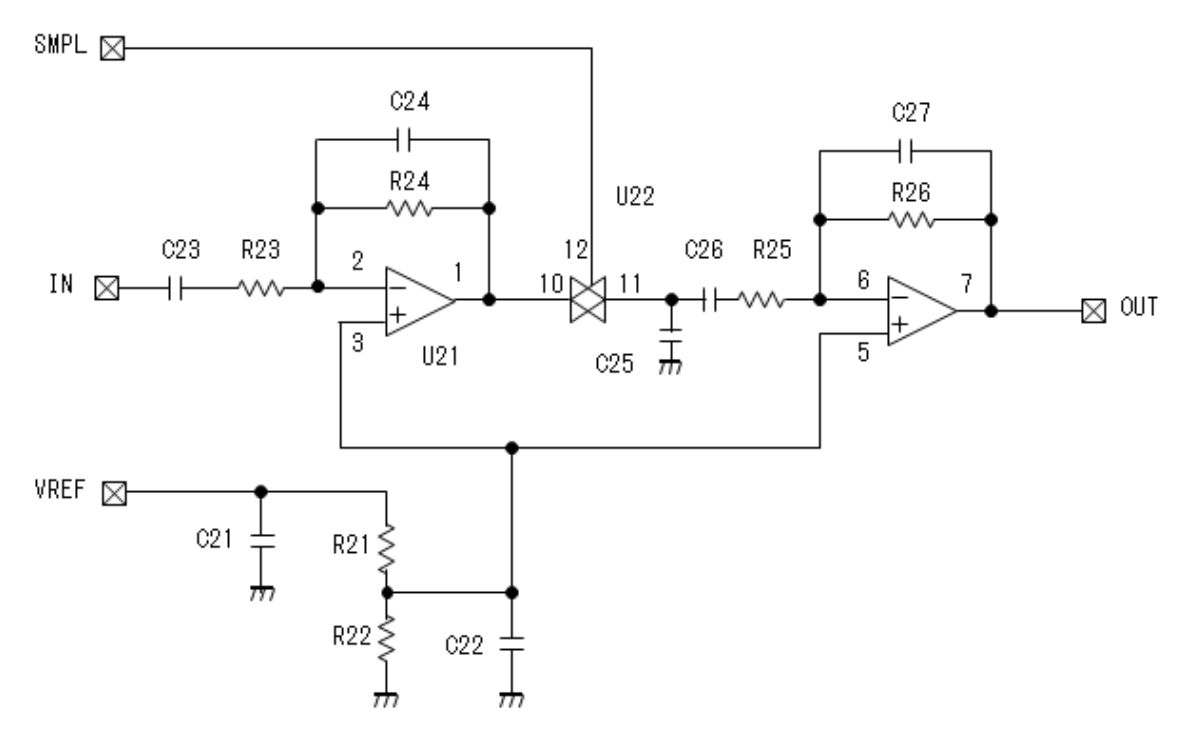

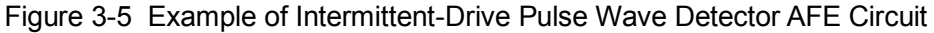

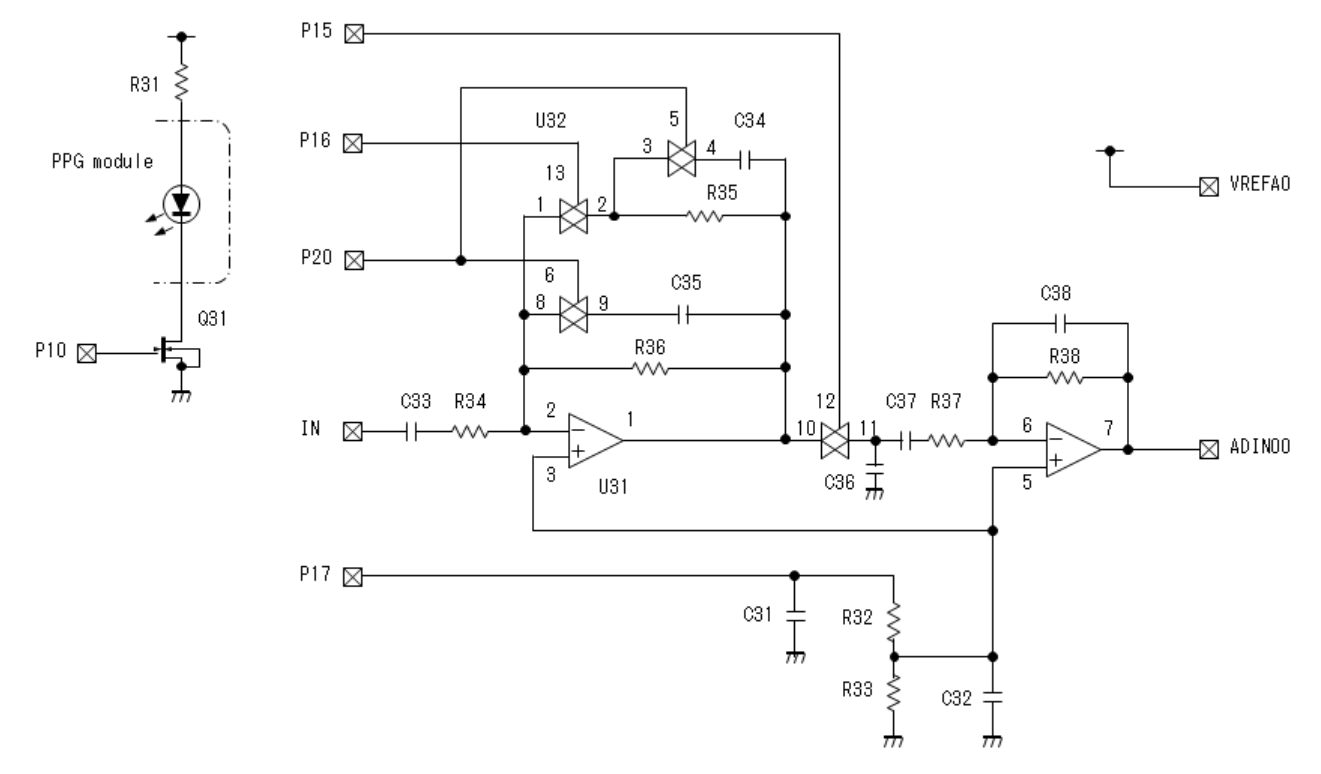

Appendix A in this application note uses the circuit shown in Figure 3-6 to check the behavior by electronically switching the two drive modes.

Figure 3-6 Circuit Used in this Application Note

P10, P15, P16, P17, and P20 in the above circuit are connected to the SVT17W23 GPIO ports. Table 3-1 lists their functions.

Table 3-1 P10, P15, P16, P17, and P20 Functions

| <b>GPIO</b>     | At 'L' level               | At 'H' level                   | <b>Remarks</b>                         |
|-----------------|----------------------------|--------------------------------|----------------------------------------|
| P <sub>10</sub> | Turn LED off               | Turn LED on                    |                                        |
| P <sub>15</sub> | Hold data                  | Sample data                    | Always 'H' in continuous drive<br>mode |
| P <sub>16</sub> | Set amplifier gain to high | Set amplifier gain to low      |                                        |
| P <sub>17</sub> | Disable $V_{REF}$ supply   | Enable V <sub>REF</sub> supply |                                        |
| P <sub>20</sub> | Disable preamplifier LPF   | Enable preamplifier LPF        |                                        |

Table 3-2 lists the parts used in the above circuit except for resistor R31 connected in series to the LED of the PPG module.

| <b>Name</b>           | Symbol          | <b>Manufacture</b>        | <b>Product number</b>         | <b>Specification</b>  |
|-----------------------|-----------------|---------------------------|-------------------------------|-----------------------|
| Operational amplifier | U31             | <b>STMicroelectronics</b> | LMV358LIDT                    |                       |
| Analog switch         | U32             | <b>Texas Instruments</b>  | SN74HC4066PWR                 |                       |
| <b>FET</b>            | Q <sub>31</sub> | NXP Semiconductors        | 2N7002P, 215                  |                       |
| Resistor              | R32             | <b>ROHM</b>               | <b>MCR01 Series</b>           | $47 k\Omega$          |
|                       | R33             |                           | Size = $1005(0402)$ , Tol = F | $47 k\Omega$          |
|                       | R34             |                           |                               | 15 k $\Omega$         |
|                       | R35             |                           |                               | 560 k $\Omega$        |
|                       | R36             |                           |                               | 2.7 M $\Omega$        |
|                       | R37             |                           |                               | 15 k $\Omega$         |
|                       | <b>R38</b>      |                           |                               | 180 k $\Omega$        |
| Capacitor             | C31             | muRata                    | GRM185B10J105KE21             | $1 \mu F$ , 6.3 V, B  |
|                       | C32             |                           | GRM185B10J105KE21             | $1 \mu F$ , 6.3 V, B  |
|                       | C <sub>33</sub> |                           | GRM21BF10J106ZE01             | 10 µF, 6.3 V, F       |
|                       | C34             |                           | GRM155B31H103KA88             | 0.01 µF, 50 V, B      |
|                       | C35             |                           | GRM155B11H222KA01             | 2,200 pF, 50 V, B     |
|                       | C36             |                           | GRM155B31C104KA87             | $0.1 \mu F$ , 16 V, B |
|                       | C <sub>37</sub> |                           | GRM21BF10J106ZE01             | 10 µF, 6.3 V, F       |
|                       | C38             |                           | GRM188B11E333KA01             | 0.033 µF, 25 V, B     |

Table 3-2 Parts List for Circuit in Figure 3-6

Note that the connection depends on the optical sensor used. Figures 3-7 (a) and (b) show an example of a phototransistor circuit and an example of a photodiode circuit, respectively.

The experiment performed for this application note evaluated four PPG sensors listed in Table 3-3. Table 3-4 lists the component values of the parts used for each module. "@5 mA" and "@10 mA" described with R31 in this table mean the current made to flow through the LED. The experiment described in Appendix A used the component values for a 5 mA condition. To increase the PPG sensor sensitivity easily, the component values for a 10 mA condition may be selected as they satisfy the absolute maximum rating conditions.

If noise does not cause a problem, C41 may be removed to improve the sensor's time responsibility.

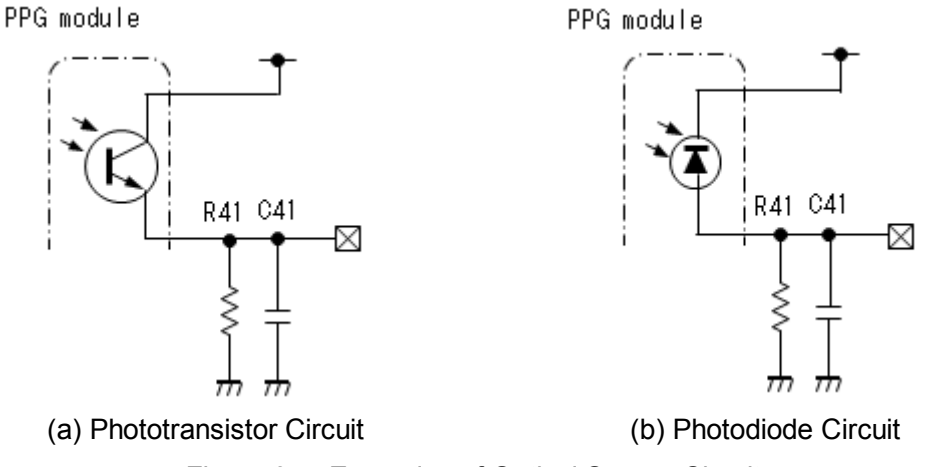

Figure 3-7 Examples of Optical Sensor Circuit

| <b>Manufacture</b>               | <b>Product number</b> | <b>LED</b> color         | <b>Optical sensor</b> |
|----------------------------------|-----------------------|--------------------------|-----------------------|
| New Japan Radio                  | I NJL5303R-TE1        | Green                    | Phototransistor       |
| <b>Fairchild Semiconductor</b>   | QRE1113GR             | Infrared ray             | Phototransistor       |
| <b>OSRAM Opto Semiconductors</b> | <b>SFH 7050</b>       | Green, Red, Infrared ray | Photodiode            |
| <b>ROHM Semiconductor</b>        | <b>RPR-220C1N</b>     | Infrared ray             | Phototransistor       |

Table 3-3 PPG Sensors Used in this Application Note

#### Table 3-4 Component Values for PPG Sensor Used in this Application Note

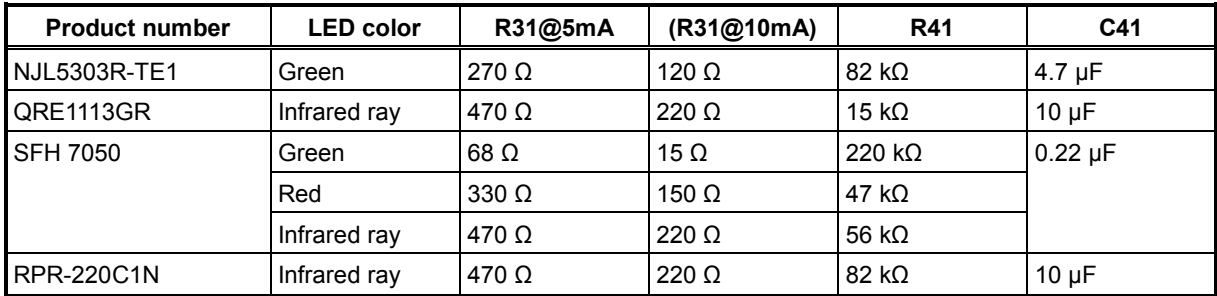

Although there is no description in the circuit diagram, it is necessary to connect between SVT17W23 and the PC via UART when executing the Time Variation of Optical Sensor Output Visualization Programming Package (s1c17w23 ppg mon gnu17vx, PpgMon64.xls, etc.). For more information, refer to sheet "Note" in the PpgMon64.xls Excel file.

#### <span id="page-13-0"></span>**3.4 FIR Filter**

This is a Finite Impulse Response filter, a kind of digital filter. Various literature has been provided for presenting the FIR filter design techniques. Refer to them for detailed information.

Figure 3-8 shows an example of FIR filter configuration. The letters in the diagram denote the wiring nodes in the circuit. 5)

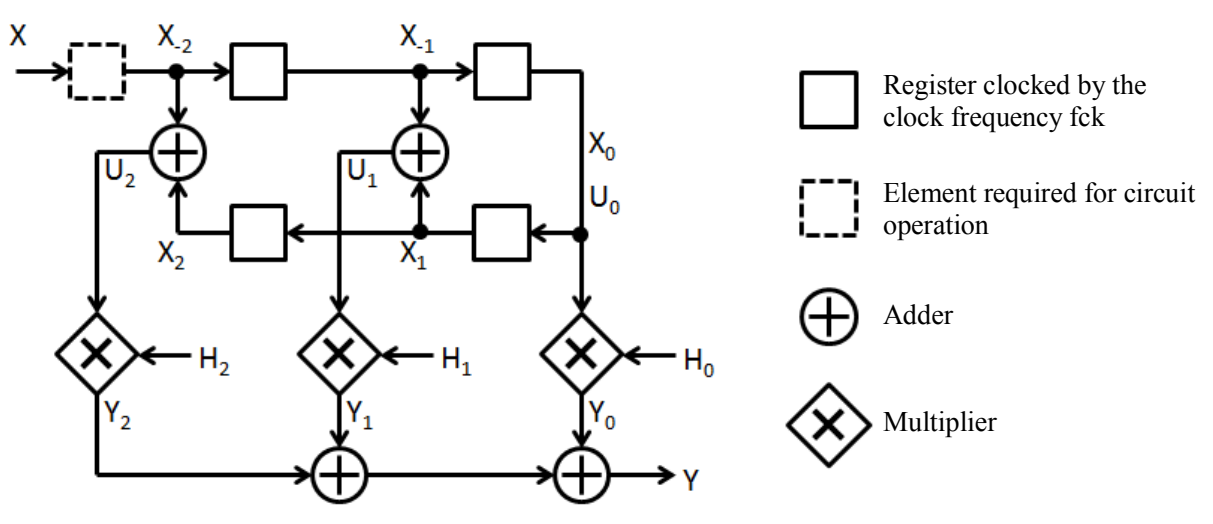

Figure 3-8 FIR Filter Configuration

This application note uses an FIR filter configured as above. The following outlines the design information:

The human pulse rate is a relatively low frequency; in most cases, it is within 40 to 250 beats per minute. Therefore, the pulse wave measurement needs an LPF (Low Pass Filter) that eliminates noise components with a higher frequency than that. The FIR filter used in this time was designed with a 20 ms of fixed sampling cycle and a 4 Hz cutoff frequency.

For the concrete calculation examples, refer to the Excel file (FIRdesign.xls) included in this package that was used to design the FIR window function implemented in the sample program.  $\frac{6}{2}$ 

#### <span id="page-14-0"></span>**3.5 Square Wave Correlation Filter**

The square wave correlation filter is an older technology, but it is an algorithm that can be executed in real time even in embedded MCUs. <sup>8) 9)</sup> Heart rate can be determined by measuring the interval between the bottom positions of the measured pulse wave, as the detected light intensity decreases and the A/D converted value is also reduced in the systole of the heart. This filter is easy to use to suppress noise in the pulse wave data, so it was implemented in the sample program of this application note.

Specifically, the cross-correlation value is obtained using a square pulse window as Figure 3-9 shows for the measured pulse data. The following shows the equation to calculate cross-correlation values from pulse wave data: <sup>10)</sup>

$$
y(t) = (-1) * {x(t) + x(t-1) + ... + x(t-n+1)}
$$
  
+ 
$$
+ (1) * {x(t-n) + x(t-n-1) + ... + x(t-3n+1)}
$$
  
+ 
$$
+ (-1) * {x(t-3n) + x(t-3n-1) + ... + x(t-4n+1)}
$$

where,  $y(t)$  is the cross-correlation value,  $x(t)$  is a pulse wave data, and n is the number of frames for  $1/4$  of the window width.

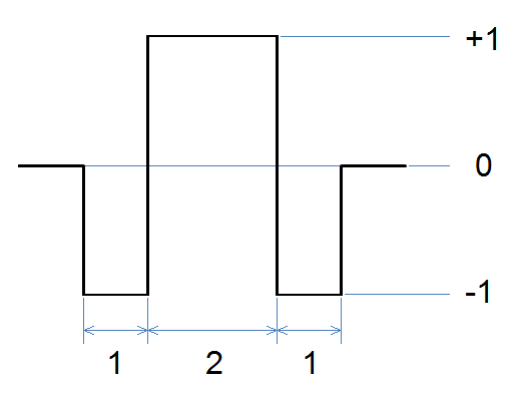

Figure 3-9 Square Pulse Window

## <span id="page-15-0"></span>**4. Software Description**

#### <span id="page-15-1"></span>**4.1 s1c17w23\_ppg\_mon\_gnu17vx**

This s1c17w23\_ppg\_mon\_gnu17vx software, which runs in conjunction with Excel including a VBA macro and a VB script (VBS), samples the PPG sensor output values in certain cycles, and sends them to the PC via the UART to write them to an Excel sheet. The following describes this software.

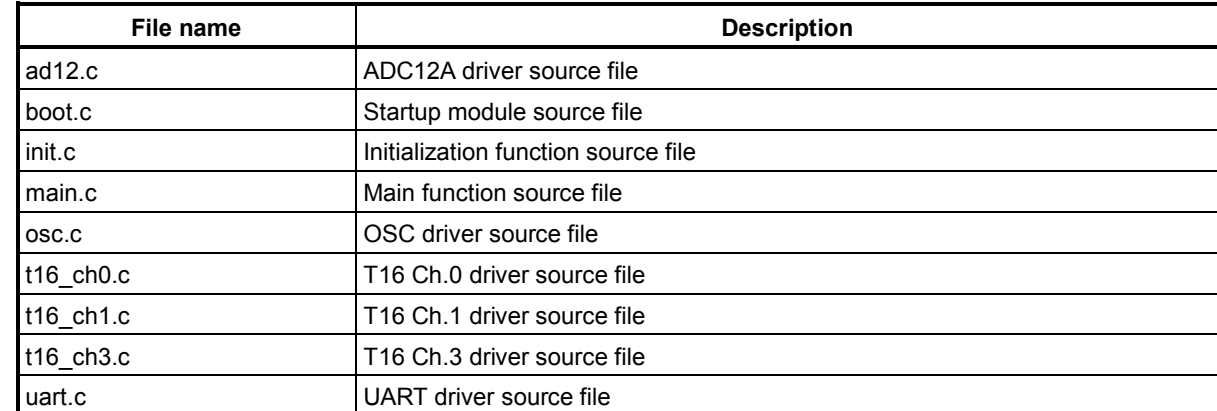

#### <span id="page-15-2"></span>**4.1.1 File Configuration (within src folder)**

#### <span id="page-15-3"></span>**4.1.2 File Configuration (within inc folder)**

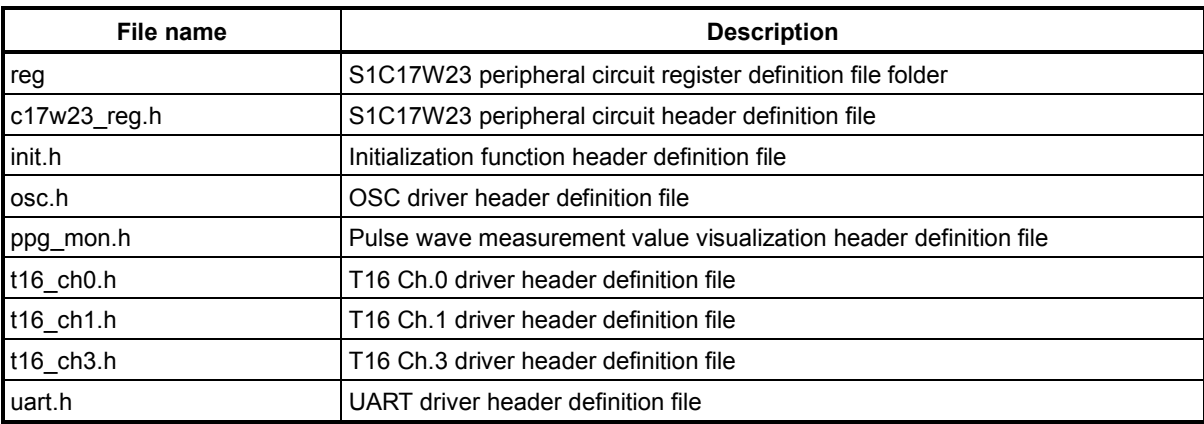

#### <span id="page-16-0"></span>**4.1.3 Module Description**

This section describes the more uncommon functions and variables that need explanation.

#### File name: main.c

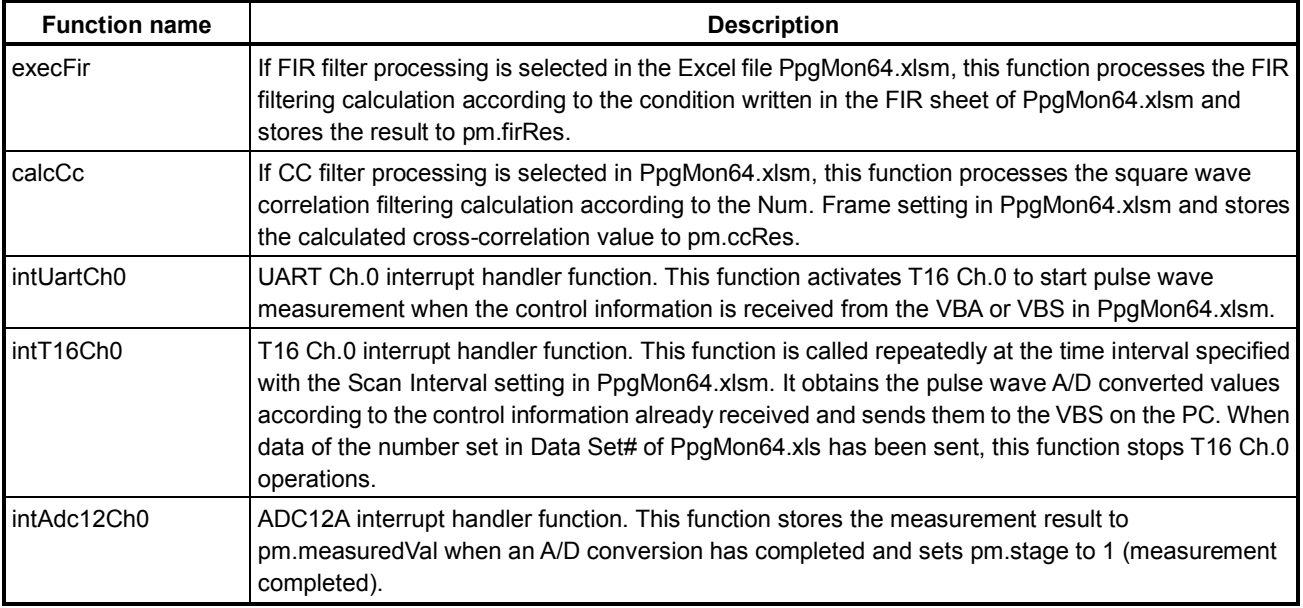

#### Structure name: ppg\_mon (defined in the ppg\_mon.h file)

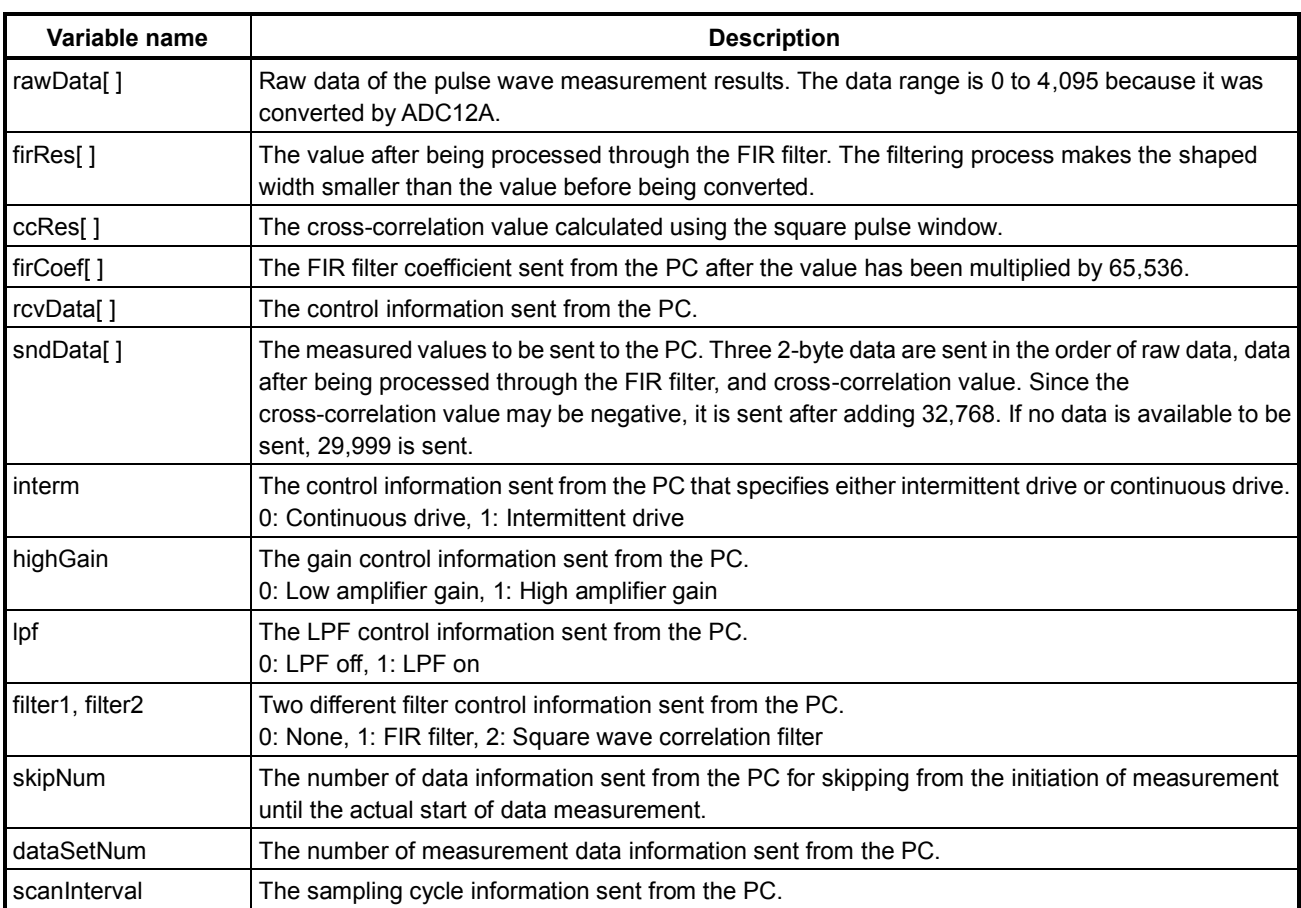

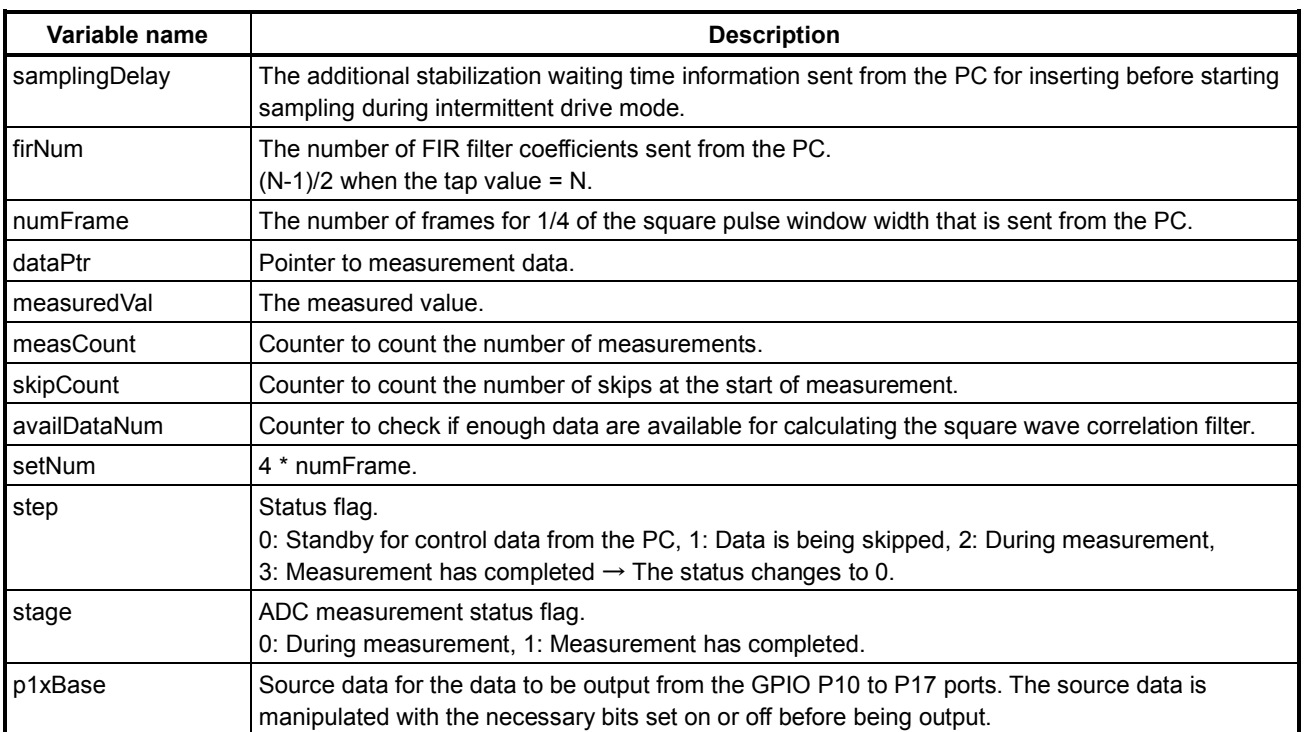

#### <span id="page-18-0"></span>**4.1.4 Operation Procedures**

The sample software includes two projects for GNU17 Version 2 (hereinafter referred to as GNU17v2) and GNU17 Version 3 (hereinafter referred to as GNU17v3).

Before the sample software for GNU17v2 or GNU17v3 can be used, configure the target model by following the procedure shown below.

- (1) Copy the c17w23 reg.h file and the reg folder to the inc subfolder in the s1c17w23 ppg\_mon\_gnu17vx folder of the sample software.
- (2) After launching the GNU17 IDE, select [Import...] from the [File] menu to start the Import Wizard, then select [General] > [Existing Project to Workspace] (GNU17v2) or [General] > [Existing Projects into Workspace] (GNU17v3).
- (3) Select the project folder that contains the sample program: s1c17w23 ppg mon\_gnu17v2 folder (GNU17v2) or s1c17w23 ppg mon\_gnu17v3 folder (GNU17v3).
- (4) Select [Copy projects into workspace] and then click the [Finish] button to exit the Import Wizard.
- (5) Change the target CPU.

(GNU17v2)

- 1. Select the imported project in the [C/C++ project] view and select [Properties] from the [Project] menu.
- 2. Select [GNU17 General] from the property list in the [Properties] dialog box that appears.
- 3. Select the target CPU from the [Target CPU Device] drop-down list.
- 4. Click the [Apply] button.

(GNU17v3)

- 1. Select the imported project in the [Project Explorer] view and select [Properties] from the [Project] menu.
- 2. Select [GNU17 Setting] from the property list in the [Properties] dialog box that appears.
- 3. Select the target CPU from the [Target CPU] drop-down list.
- 4. Click the [OK] button to close the dialog box. Then, go to Step (7).
- (6) Set the debugger's startup options. (GNU17v2 only)
	- 1. Select [GNU17 GDB Commands] from the property list.
	- 2. Click the [Create commands from template] button to display the [Create a simple startup command] dialog box.
	- 3. Select "ICD Mini" from the [Debugger:] drop-down list and select [Execute flash ROM writing].
	- 4. Click the [Overwrite] button to close the dialog box. Close the [Properties] dialog box as well.
- (7) Build the project.

Build the s1c17w23 ppg\_mon\_gnu17vx project using IDE.

- (8) Perform the preparations shown below for using Excel VBA.
	- 1. Copy the PpgMon64 folder to the desktop. This folder contains the Excel file PpgMon64.xlsm, VB script file DoPpg64.vbs, and Active-X control file NonComSck.ocx. Note that the Active-X control file MSCOMM32.OCX provided by Microsoft Corporation is not included in this package. Please get it from a reliable download site and copy to the PpgMon64 folder.
	- 2. Click [Start] > [All Programs] > [Accessories]. Right-click [Command Prompt] and select [Run as administrator] to open the [Administrator: Command Prompt] window.
	- 3. Execute "cd C:\Users\*user*\Desktop\PpgMon64", "regsvr32.exe MSCOMM32.OCX", and "regsvr32.exe NonComSck.ocx" to enable the Active-X control files.
	- 4. If something goes wrong with the operation above, copy the Active-X control files to C:\Windows\System32, and then execute "cd C:\Windows\System32", "regsvr32.exe MSCOMM32.OCX", and "regsvr32.exe NonComSck.ocx".
- (9) Connect the equipment and turn on the power.
	- 1. Connect an optical sensor and the AFE to the SVT17W23. Connect the SVT17W23 to the ICDmini and then it to the PC with a USB cable.
	- 2. Connect between UART Ch.0 of the SVT17W23 and the serial connector on the PC in which Excel VBA is executed (in general, USB I/F is used for serial communication. See sheet "Note" in the Excel VBA file for commercial cables that can be used). When using a PC with sufficient processing ability, IDE and Excel can be run simultaneously on that PC, otherwise two PCs should be used.
	- 3. Reset the SVT17W23 and ICDmini.
- (10) Execute Excel VBA.

Double-click the Excel file PpgMon64.xlsm to execute the VBA.

- (11) Execute the sample software.
	- 1. Execute the s1c17w23\_ppg\_mon\_gnu17vx project using IDE.
	- 2. Operate Excel VBA to start obtaining the PPG sensor output values.

#### <span id="page-20-0"></span>**4.1.5 How to Use PpgMon64.xlsm**

Figure 4-1 shows the appearance of PpgMon64.xlsm.

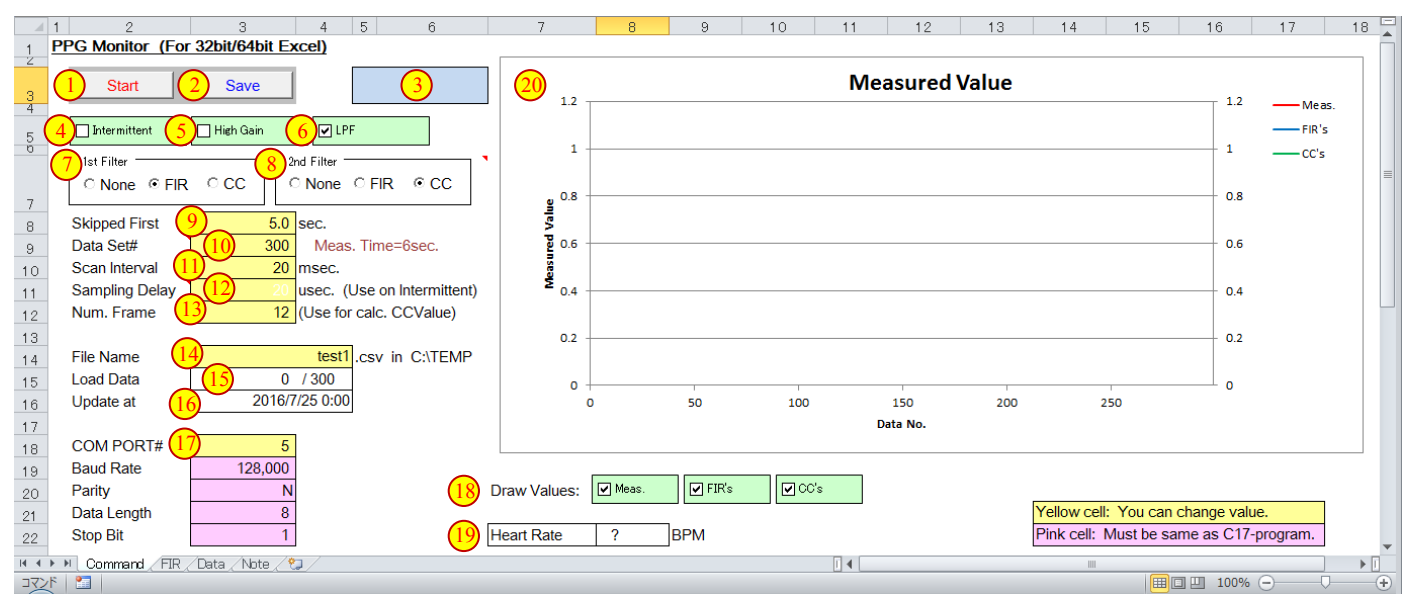

Figure 4-1 Appearance of PpgMon64.xlsm

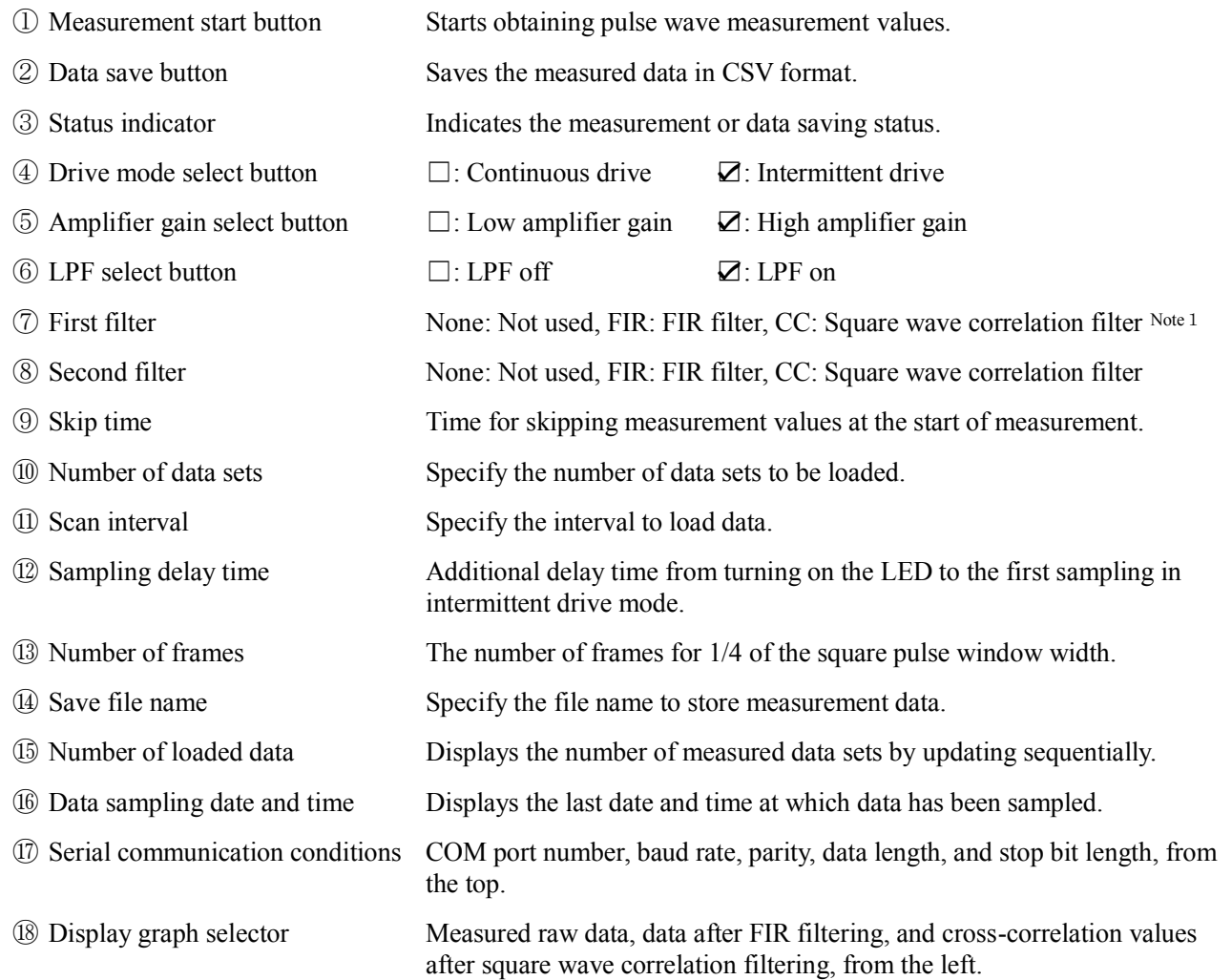

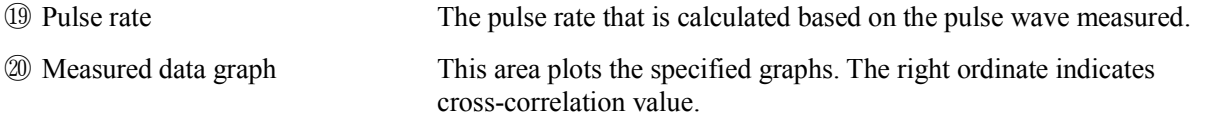

- Note 1) The filter actually used depends on the combination of first and second filter selections. For detailed information, refer to the comment at the 7th row and 6th column in sheet "Command" of PpgMon64.xlsm.
- Note 2) This sample program assumes two-wire serial communication using the UART. On the other hand, the SVT17W23 is designed to send data one-sidedly. Therefore, communication data will be lost if the receive buffer on the PC cannot follow. If a such a communication error occurs, try to avoid it by changing the <sup>10</sup> and ⑪ setting values.
- Note 3) Normally, it is not necessary to change the serial communication parameters at  $\Omega$  except for the COM port number. Note that the related part of s1c17w23\_ppg\_mon\_gnu17vx must be modified if these parameters are changed.
- Note 4) The graph  $\circled{2}$  is drawn after all data has been loaded. While data are being sampled, they are not updated successively and the graph retains the status with data cleared.

#### <span id="page-22-0"></span>**4.1.6 Outline of Sample Program Operations**

The sample program performs the following processing:

- (1) Initializes the following peripherals/functions to be used:
	- sets the interrupt levels,
	- switches the system clock from IOSC to OSC3 (4 MHz internal oscillator),
	- initializes T16 and UART,
	- assigns the ADC12A ports to the pins and initializes ADC12A, and
	- configures PPORT for output.
- (2) Puts the CPU into HALT mode to wait for a UART interrupt.
- (3) When a UART interrupt occurs, the interrupt handler intUartCh0 performs the following processing: - receives the control information sent from the PC, and
	- starts T16 Ch.0 to initiate the measurement of pulse waves.
- (4) Every time a T16 Ch.0 interrupt occurs, the interrupt handler intT16Ch0 performs the following processing according to the control information that has already been received:
	- reads the A/D converted value of the pulse wave,
	- performs the filtering calculation, and
	- sends the measured data to the PC.

When data of the specified number have been sent, intT16Ch0 stops T16 Ch.0.

The following shows the flowcharts of the above processing:

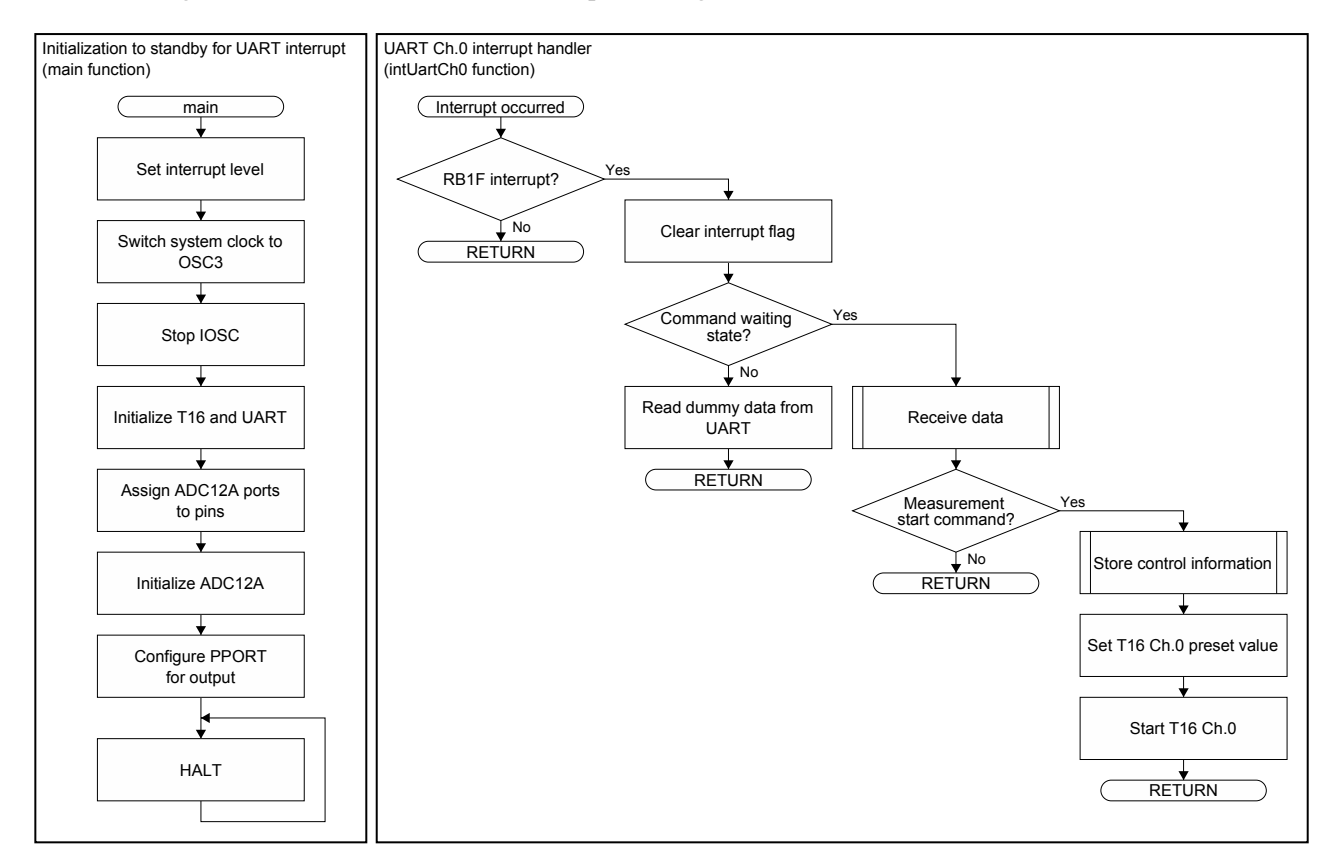

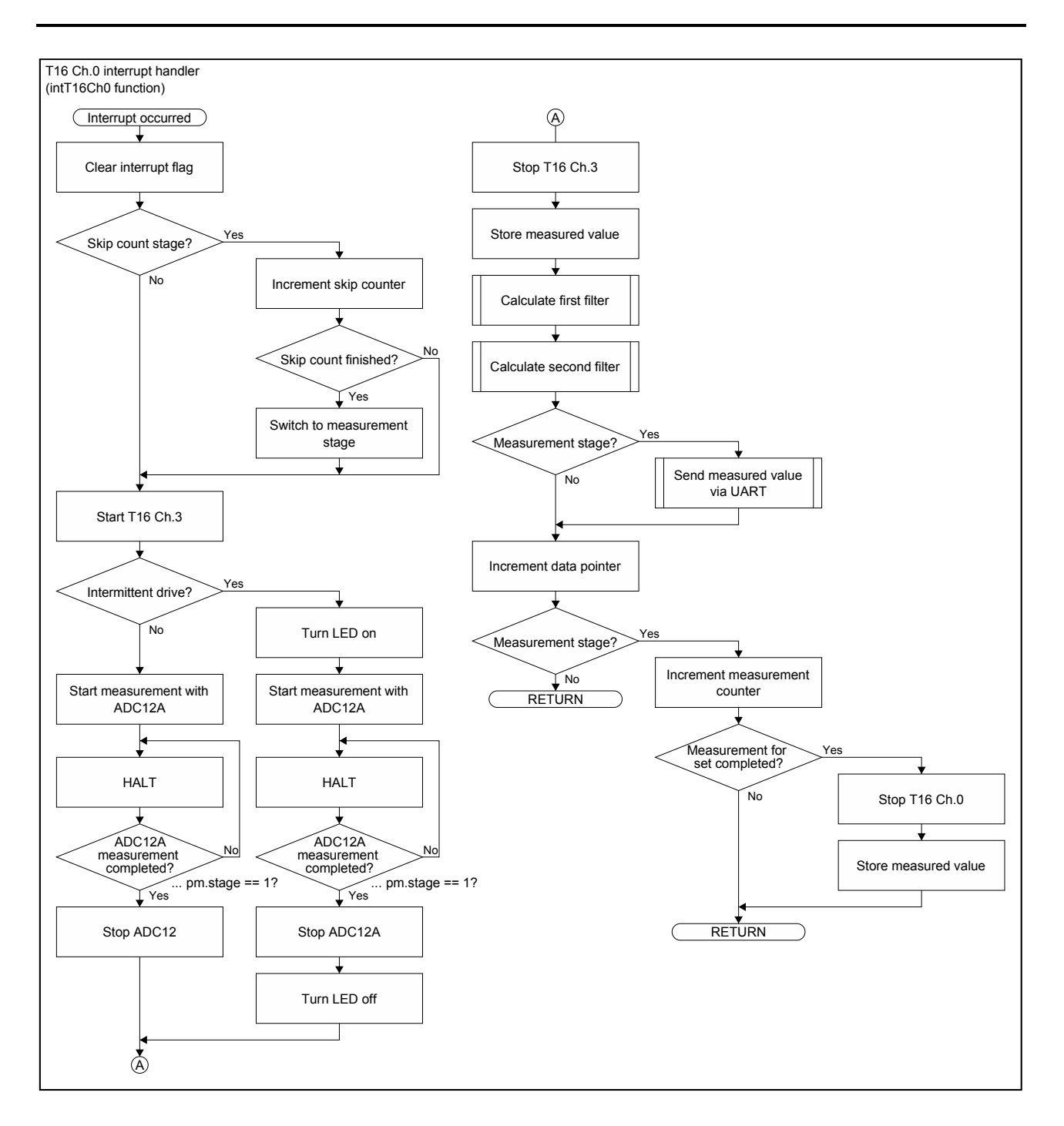

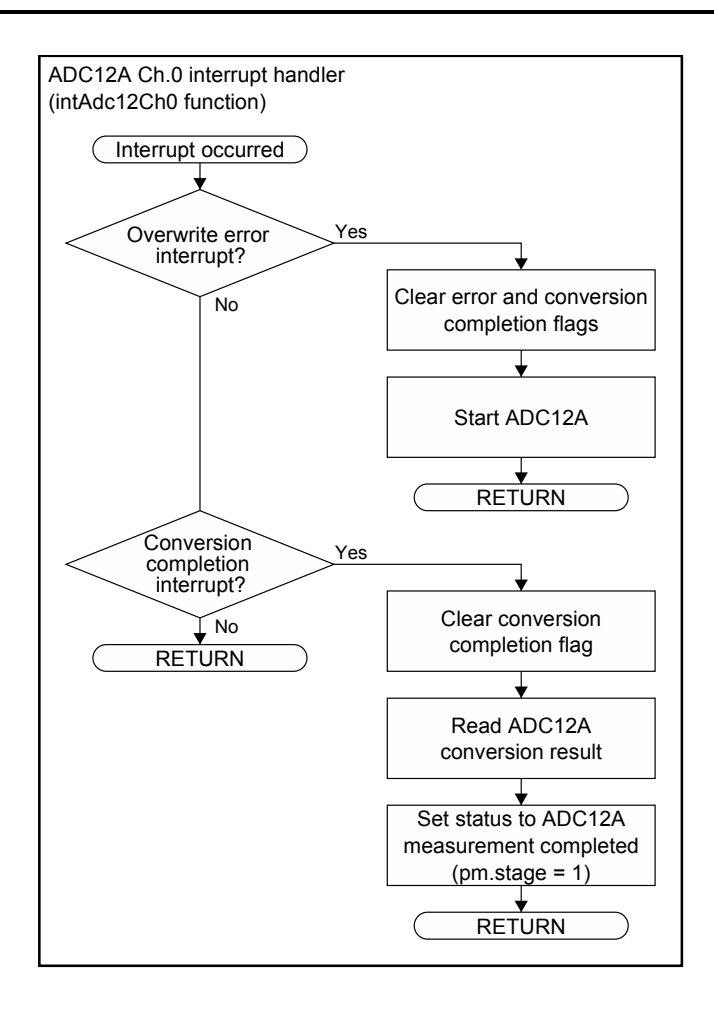

#### <span id="page-25-0"></span>**4.2 s1c17w23\_ppg\_demo\_gnu17vx**

This section describes the PPG demonstration software s1c17w23\_ppg\_demo\_gnu17vx that displays pulsation, pulse rate, and pulse wave on the LCD.

#### <span id="page-25-1"></span>**4.2.1 File Configuration (within src folder)**

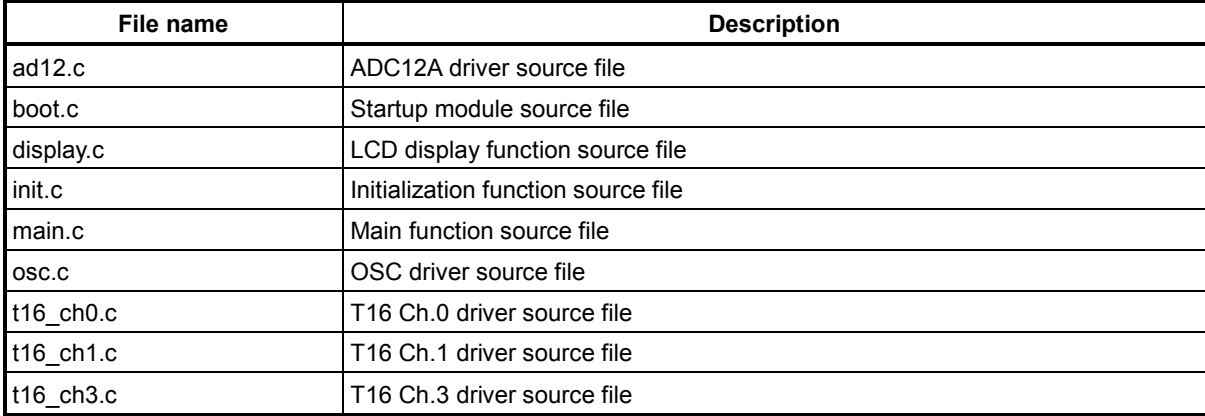

#### <span id="page-25-2"></span>**4.2.2 File Configuration (within inc folder)**

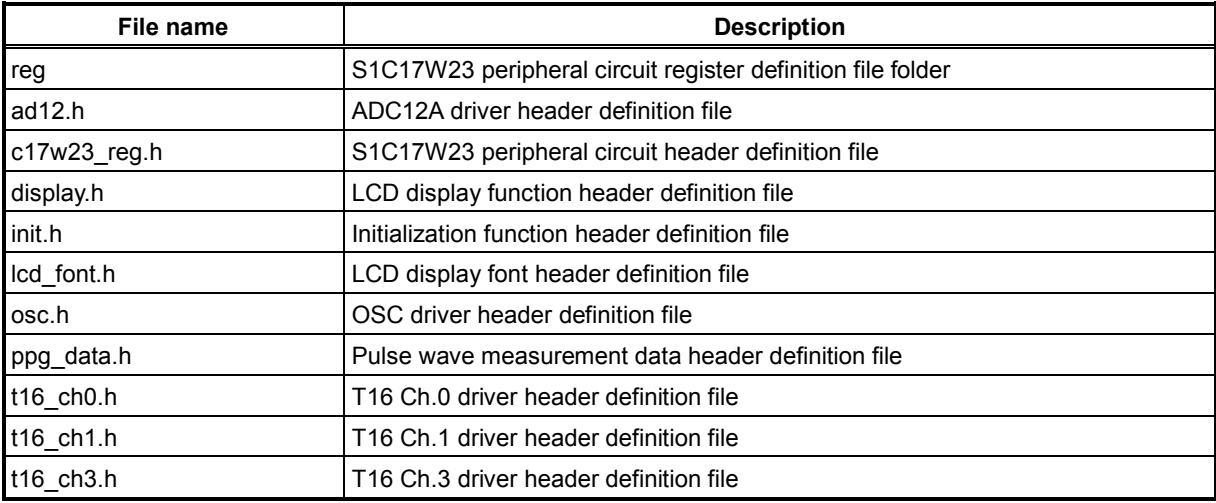

#### <span id="page-26-0"></span>**4.2.3 Module Description**

This section describes the more uncommon functions and variables that need explanation.

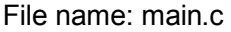

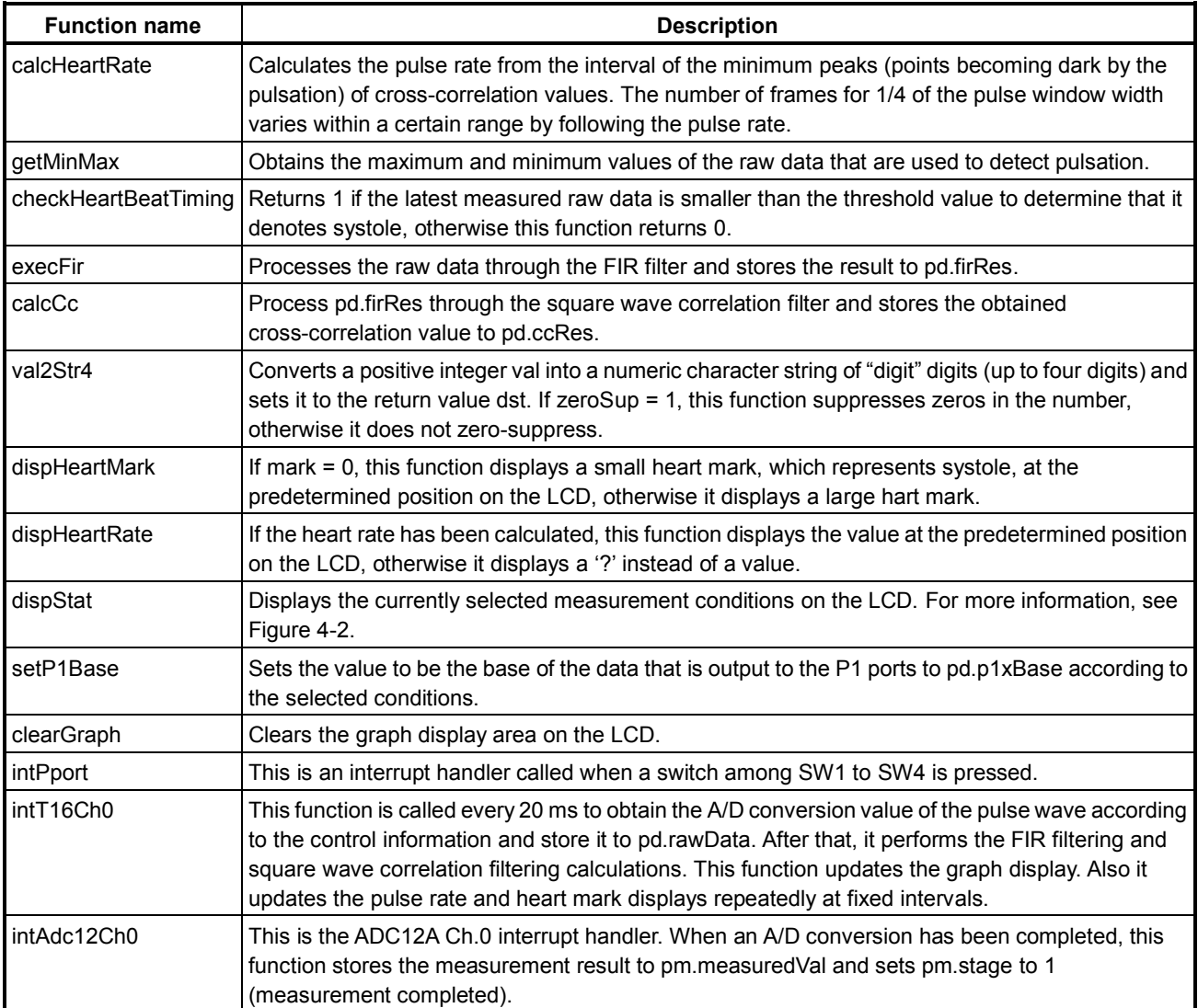

#### Structure name: ppg\_data (defined in the ppg\_data.h file)

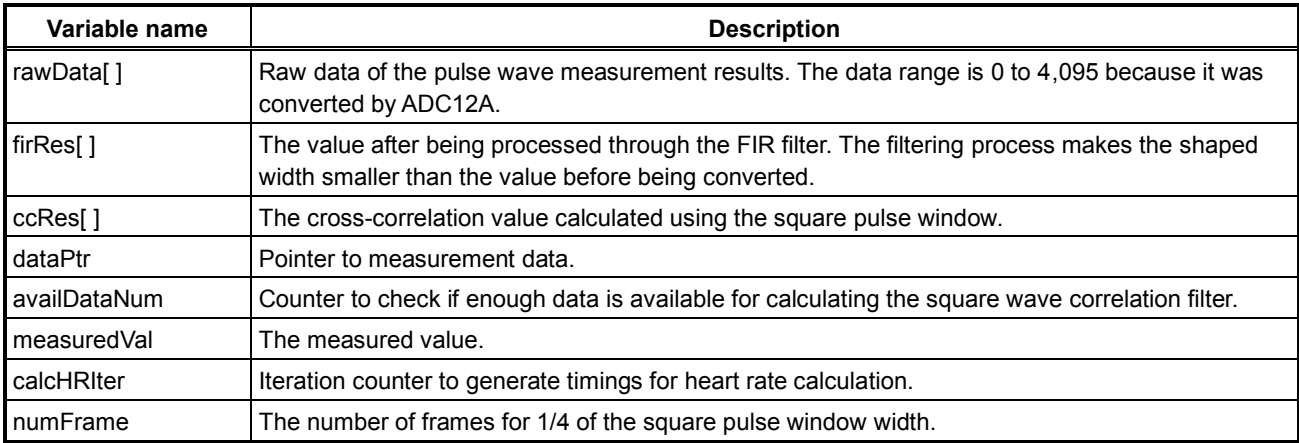

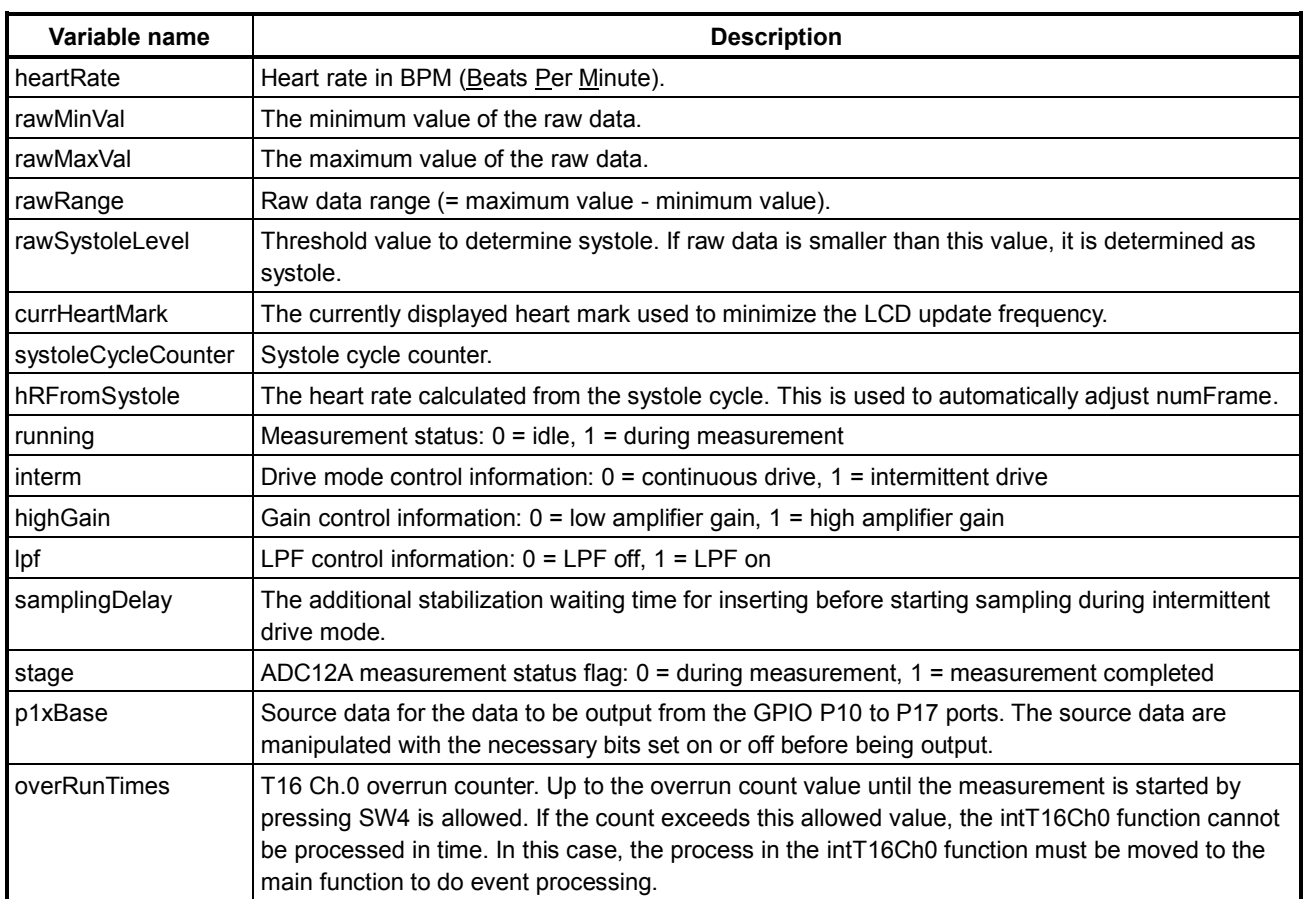

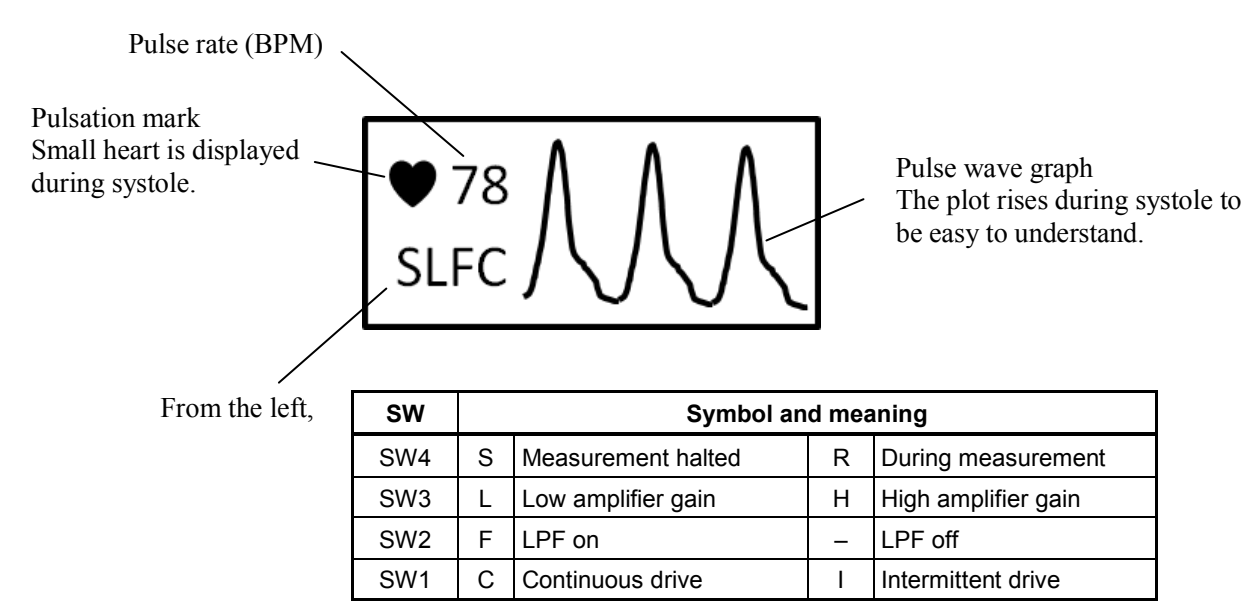

Figure 4-2 Information Displayed on LCD

#### <span id="page-28-0"></span>**4.2.4 Operation Procedures**

The sample software includes two projects for GNU17 Version 2 (hereinafter referred to as GNU17v2) and GNU17 Version 3 (hereinafter referred to as GNU17v3).

Before the sample software for GNU17v2 or GNU17v3 can be used, configure the target model by following the procedure shown below.

- (1) Copy the c17w23 reg.h file and the reg folder to the inc subfolder in the s1c17w23 ppg demo\_gnu17vx folder of the sample software.
- (2) After launching the GNU17 IDE, select [Import...] from the [File] menu to start the Import Wizard, then select [General] > [Existing Project to Workspace] (GNU17v2) or [General] > [Existing Projects into Workspace] (GNU17v3).
- (3) Select the project folder that contains the sample program: s1c17w23 ppg demo\_gnu17v2 folder (GNU17v2) or s1c17w23\_ppg\_demo\_gnu17v3 folder (GNU17v3).
- (4) Select [Copy projects into workspace] and then click the [Finish] button to exit the Import Wizard.
- (5) Change the target CPU.

(GNU17v2)

- 1. Select the imported project in the [C/C++ project] view and select [Properties] from the [Project] menu.
- 2. Select [GNU17 General] from the property list in the [Properties] dialog box that appears.
- 3. Select the target CPU from the [Target CPU Device] drop-down list.
- 4. Click the [Apply] button.

(GNU17v3)

- 1. Select the imported project in the [Project Explorer] view and select [Properties] from the [Project] menu.
- 2. Select [GNU17 Setting] from the property list in the [Properties] dialog box that appears.
- 3. Select the target CPU from the [Target CPU] drop-down list.
- 4. Click the [OK] button to close the dialog box. Then, go to Step (7).
- (6) Set the debugger's startup options. (GNU17v2 only)
	- 1. Select [GNU17 GDB Commands] from the property list.
	- 2. Click the [Create commands from template] button to display the [Create a simple startup command] dialog box.
	- 3. Select "ICD Mini" from the [Debugger:] drop-down list and select [Execute flash ROM writing].
	- 4. Click the [Overwrite] button to close the dialog box. Close the [Properties] dialog box as well.
- (7) Build the project.

Build the s1c17w23 ppg\_demo\_gnu17vx project using IDE.

- (8) Connect the equipment and turn on the power.
	- 1. Connect an optical sensor and the AFE to the SVT17W23. Connect the SVT17W23 to the ICDmini and then it to the PC with a USB cable. If the same PC environment as  $slc17w23$  ppg mon gnu17vx previously described is used, disconnect the cable for serial communication via UART, as it may cause interference in the LCD drive pins.
	- 2. Reset the SVT17W23 and ICDmini.
- (9) Execute the sample software.
	- 1. Execute the s1c17w23\_ppg\_demo\_gnu17vx project using IDE.
	- 2. Pressing a switch among SW1 to SW4 starts a demonstration of PPG operations.

#### <span id="page-29-0"></span>**4.2.5 Outline of Sample Program Operations**

The sample program performs the following processing:

- (1) Initializes the following peripherals/functions to be used:
	- sets the interrupt levels,
	- initializes the variables,
	- enables for OSC1 (32.768 kHz) to start oscillating,
	- initializes the LCD registers to clear the display.
	- initializes PPORT, T16 Ch.0, T16 Ch.1, and T16 Ch.3,
	- assigns the ADC12 ports to the pins and initializes ADC12, and
	- initializes PPORT used for changing the AFE circuit configuration.
- (2) Updates the LCD display to the initial screen
- (3) Switches the system clock from IOSC to OSC1 (32.768 kHz).
- (4) Puts the CPU into HALT mode to wait for a PPORT interrupt.
- (5) When a PPORT interrupt has occurred by pressing a switch among SW1 to SW4, the sample program performs the following processing:
	- if measurement is in halt state, pressing SW4 starts T16 Ch.0 to initiate measurement. Pressing a switch among SW1 to SW3 changes the AFE circuit configuration and updates the LCD display according to the change.
	- if the measurement is underway, pressing SW4 stops T16 Ch.0 to terminate the measurement. SW1 to SW3 are ineffective in this case and the intT16Ch0 function will be called every 20 ms by a T16 Ch.0 interrupt.
- (6) In intermittent drive mode, the intT16Ch0 function turns the LED on and triggers ADC12A to initiate an A/D conversion after the predefined delay time has elapsed. It obtains the A/D conversion result and then turns the LED off.

In continuous drive mode, the intT16Ch0 function triggers ADC12 and obtains the A/D conversion result without a delay time inserted.

After that, the intT16Ch0 function performs the FIR filtering and square wave correlation filtering calculations, and the regular pulse rate calculation. If systole is determined, it updates the heart mark and graph on the LCD.

The figures below shows the flowcharts of the above processing, except for the ADC12A Ch.0 interrupt handler (intAdc12Ch0 function).

The intAdc12Ch0 function has exactly the same processing flow as  $slc17w23$  ppg\_mon\_gnu17vx\src\main.c previously described, except that the structure variable name is changed from "pm" to "pd".

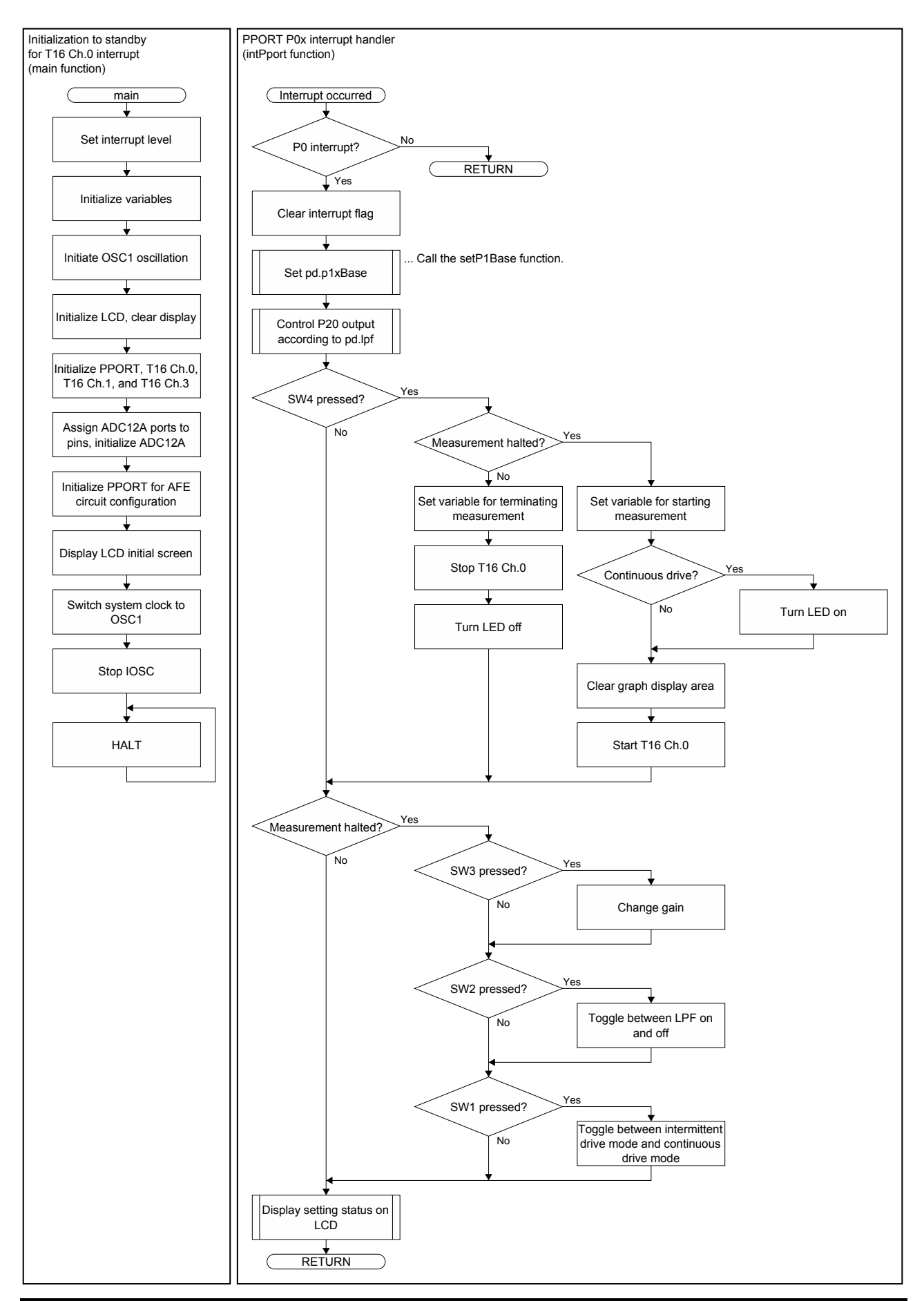

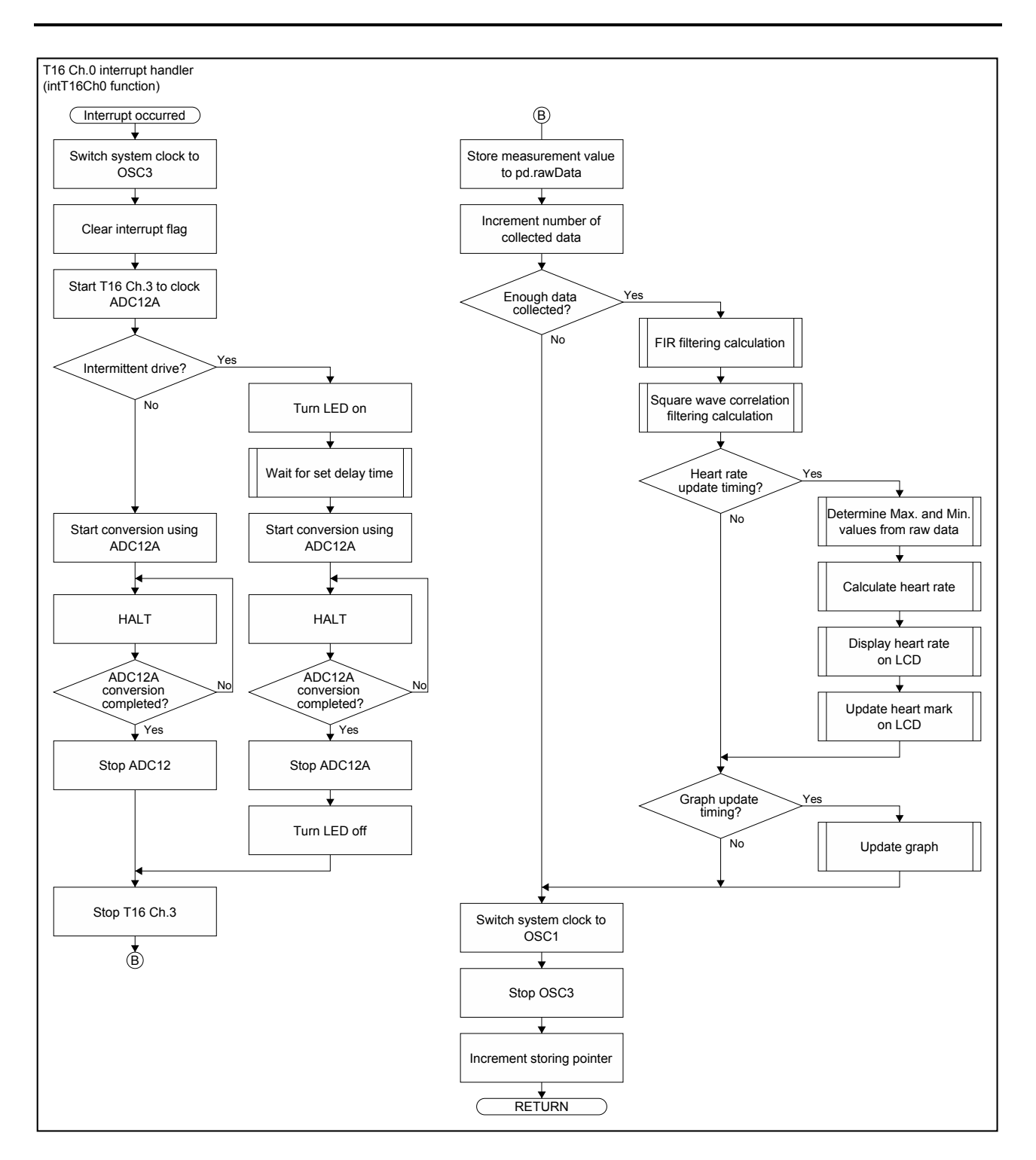

## <span id="page-32-0"></span>**Appendix A. Example of Pulse Wave Detection Experiment**

This chapter shows the results obtained from the experiment that actually measured pulse waves with different conditions as an example.

In this experiment, NJL5303R-TE1, which combines a green LED and a phototransistor, listed at the top of Table 3-3 was used as the PPG sensor. Nearly the same results were obtained using some other PPG sensors. The component values for the PPG sensor circuit were selected as follows: R31@5 mA = 270  $\Omega$ , R41 = 82 k $\Omega$ , and C41  $= 4.7 \mu F$ , as listed in Table 3-4.

#### <span id="page-32-1"></span>**(1) Time required for stability of measurement waveform**

With an optical sensor (phototransistor or photodiode), it is difficult to observe pulse waves, as the variations of its output absolute values are very small. In order to solve this problem, the circuit was designed so that it amplifies only an AC component of the output to detect the practical level variation. However, it causes the side effect of taking a time until the waveform stabilizes. So we examined how much time is required for the waveforms to stabilize in different conditions. Table A-1 lists the conditions used for the examination and the results. (The list does not include all combinations of the conditions, as some of them cause a problem. For example, the measurement at a fingertip in continuous drive mode with high amplifier gain causes the waveform to be saturated.) Figure A-1 shows the actually measured waveforms.

In the measurement part, fingertip points to the pad of a forefinger and wrist points to the position above the radial artery. "Scan Interval" was fixed at 20 ms.

| No. | <b>Measurement part</b> | Drive mode         | Amplifier gain | <b>LPF</b>  | Waveform<br>stabilization time |
|-----|-------------------------|--------------------|----------------|-------------|--------------------------------|
| 1   | Fingertip               | Continuous drive   | Low            | Not used    | 3 seconds                      |
| 2   | Fingertip               | Continuous drive   | Low            | Used        | 5 seconds                      |
| 3   | Fingertip               | Intermittent drive | Low            | Not used    | 20 seconds                     |
| 4   | Fingertip               | Intermittent drive | Low            | Used        | 20 seconds                     |
| 5   | Fingertip               | Intermittent drive | High           | Not used    | 36 seconds                     |
| 6   | Fingertip               | Intermittent drive | High           | Used        | 36 seconds                     |
| 7   | Wrist                   | Continuous drive   | Low            | Not used    | 6 seconds                      |
| 8   | Wrist                   | Continuous drive   | Low            | Used        | 8 seconds                      |
| 9   | Wrist                   | Continuous drive   | High           | Not used    | 11 seconds                     |
| 10  | Wrist                   | Continuous drive   | High           | <b>Used</b> | 8 seconds                      |

Table A-1 Conditions Used for Examination and Results

The results above show that intermittent drive mode requires a long waveform stabilization time, so it is thought that intermittent drive mode was not compatible with the circuit. Using LPF did not improve the waveform stabilization time that much. Hence in the next experiment to examine the effects of the FIR filter and square wave correlation filter, intermittent mode and LPF used conditions were excluded from the evaluation. (Only condition No.2, 8, and 10 in Table A-1, which are highlighted in a light yellow, were evaluated.)

## **Appendix A. Example of Pulse Wave Detection Experiment**

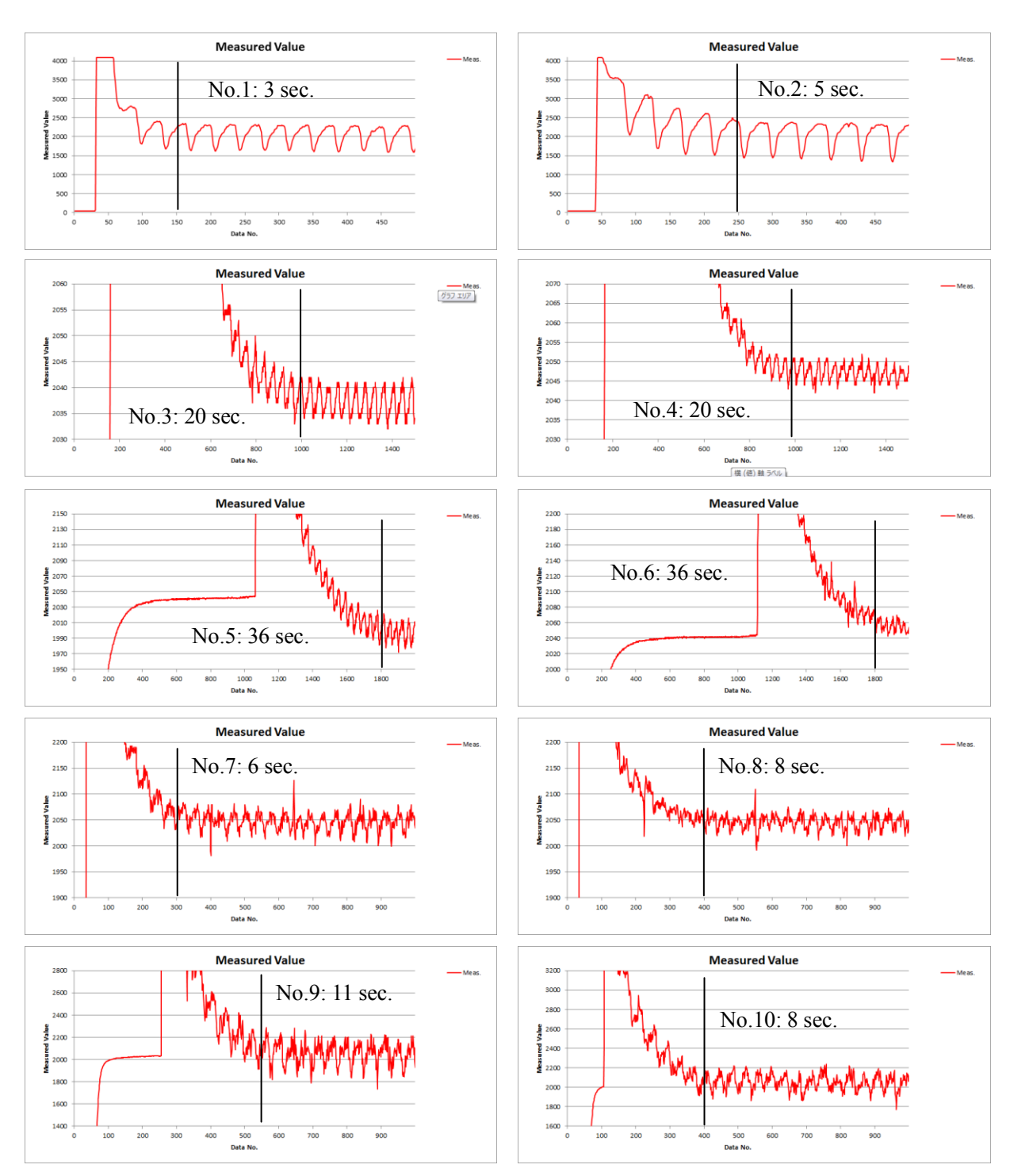

Figure A-1 Actually Measured Waveforms

#### <span id="page-33-0"></span>**(2) Confirming effects of FIR filter and square wave correlation filter**

The effects of the FIR filter and square wave correlation filter were confirmed under the three conditions, No.2, No.8, and No.10, with "Skipped First" set to 10 seconds.

Figure A-2 shows the results when the raw data are processed through the square wave correlation filter only. Figure A-3 shows the results when the raw data are processed through the FIR filter and the square wave correlation filter in sequence.

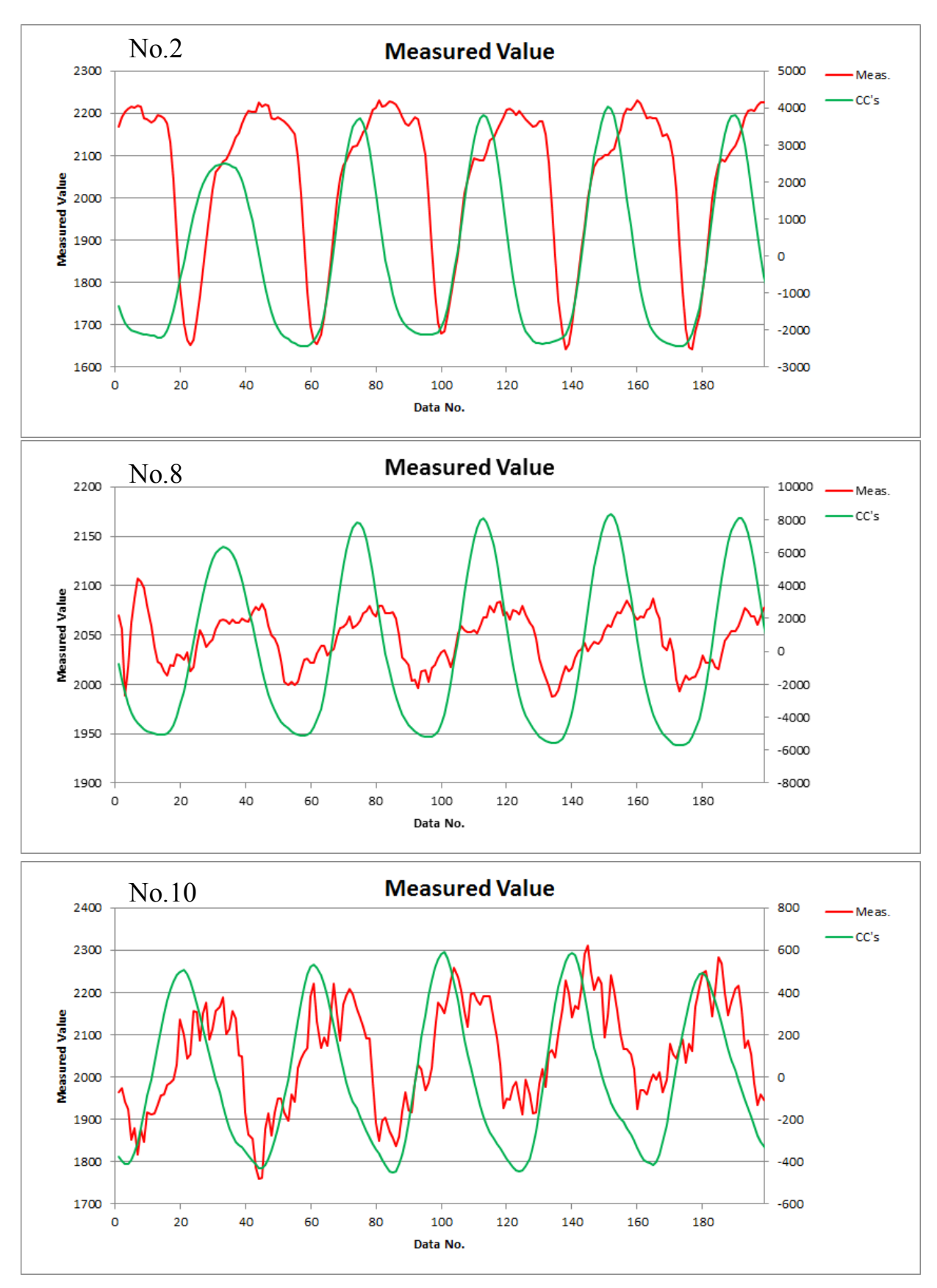

Figure A-2 Results with Square Wave Correlation Filtering Only

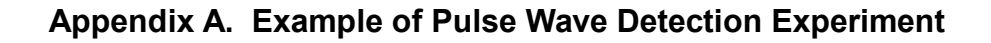

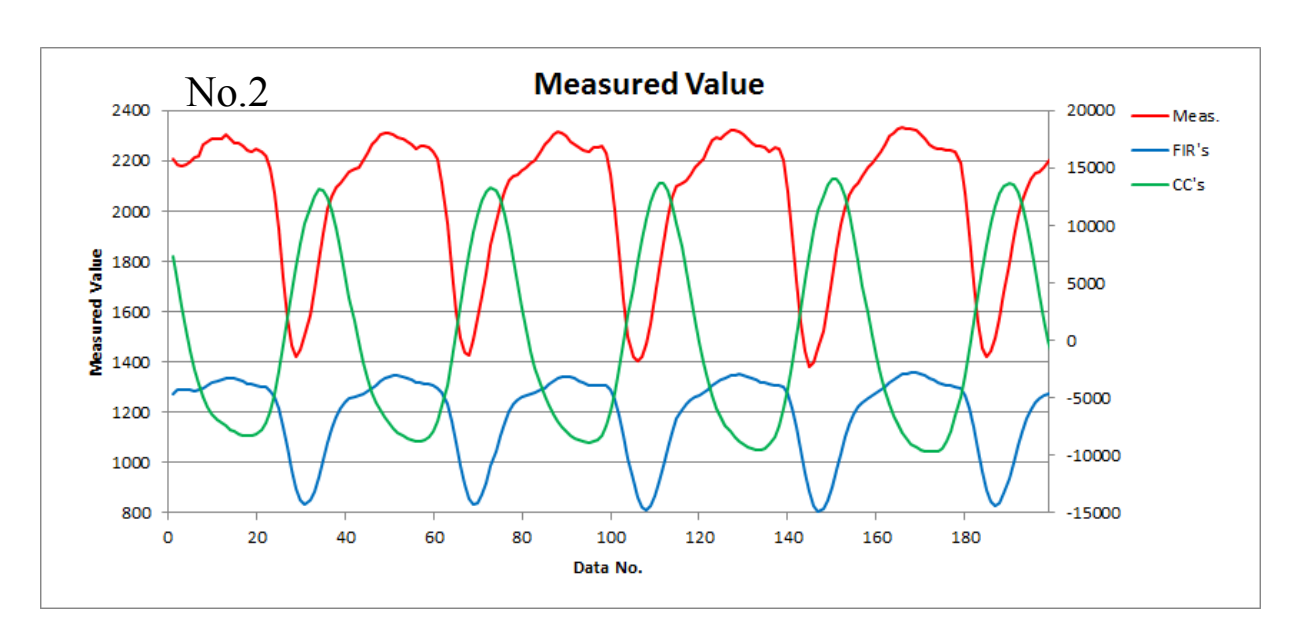

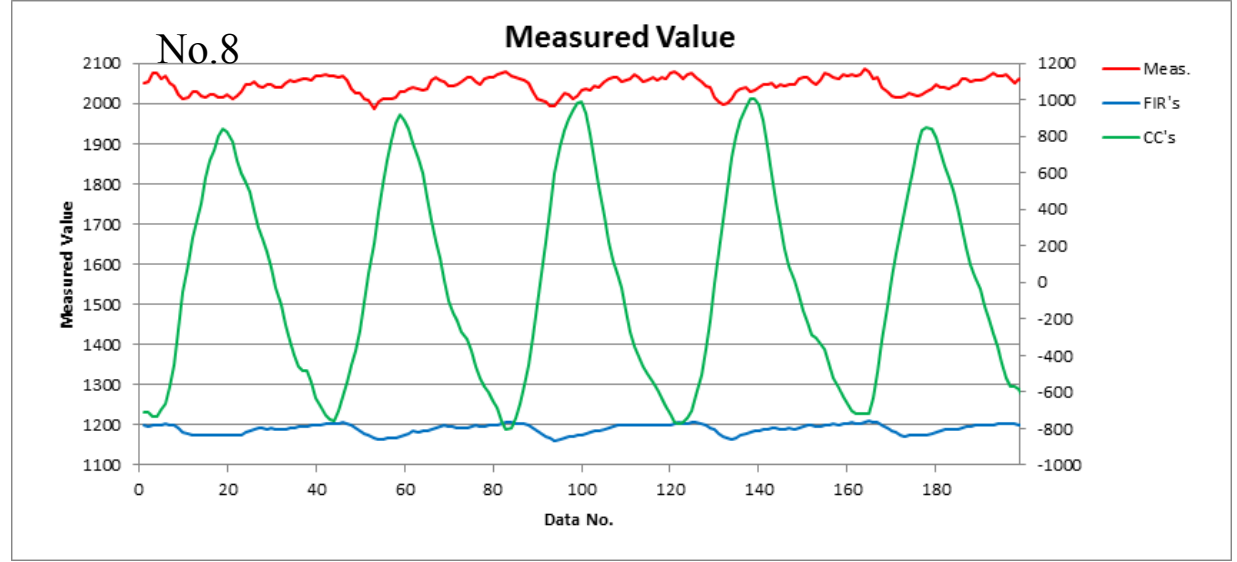

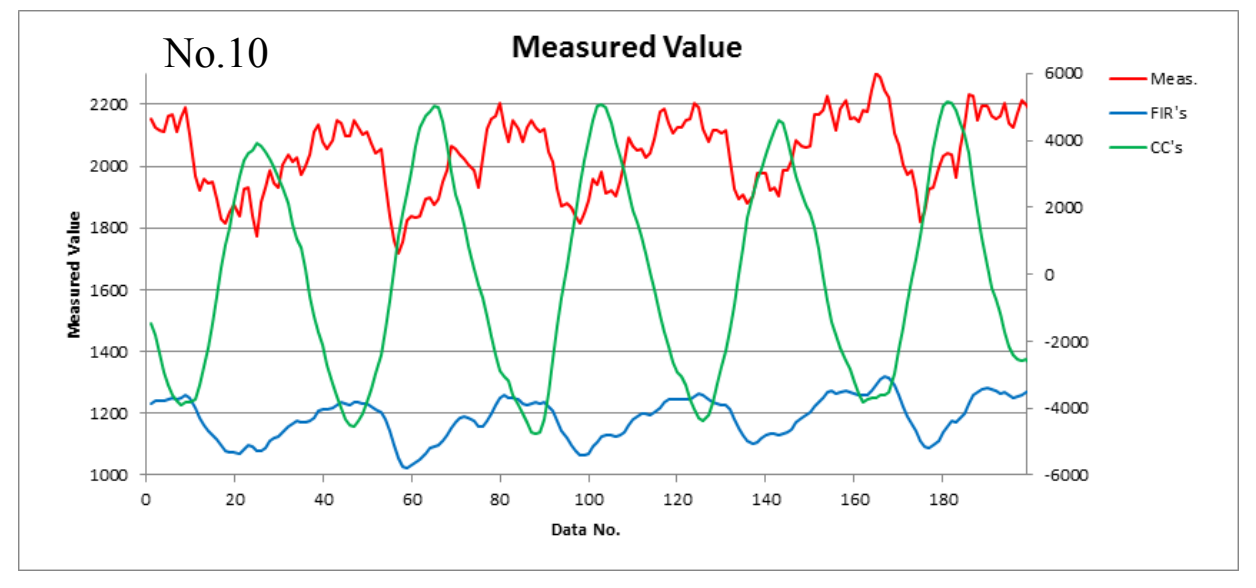

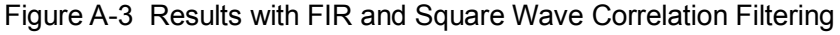

Figures A-2 and A-3 show that there is no apparent advantage between the FIR filtering results and the FIR and square wave correlation filtering results. As for shaping pulse waves, the square wave correlation filter is more effective than the FIR filter. Therefore, it may be concluded that the pulse rate can be calculated by counting the appearance frequency of the minimum peaks of cross-correlation value per unit time. Of course, it was affected by the hardware LPF processing.

The sample program  $slc17w23$  ppg\_demo\_gnu17vx calculates the heart rate by processing data through the FIR and square wave correlation filters in sequence in order to reduce the influence of noise.

Note that the pulse wave measurement on a wrist is subject to noise, as the signal variation is very small. Especially when obtaining the pulse rate during exercise, it should be calculated in conjunction with another sensor, such as a motion sensor. This application note does not use a special optical system and parts difficult to obtain to facilitate confirming reproducibility of the results. Needless to say, to enhance practicality, it is necessary to examine adaption of an optical system having excellent light condensing performance using a lens, a large-area light receiving element having high sensitivity, and a high-luminance LED.

## <span id="page-37-0"></span>**List of references**

- 1) Japan Patent Office, *Iryo Yo Sindankigu 4.2.2 Myakuhakei (Koden-Shiki)* (Medical diagnostic Instrument 4.2.2 Pulse Wave Meter (Photoelectric)) (1997) [https://web.archive.org/web/20130331080635/https:/www.jpo.go.jp/shiryou/s\\_sonota/map/ippan04/4/4-2.htm](https://web.archive.org/web/20130331080635/https:/www.jpo.go.jp/shiryou/s_sonota/map/ippan04/4/4-2.htm)
- 2) SFH7050 Photoplethysmography Sensor Application Note. OSRAM. Fig.2. p.2 (2014). [http://www.osram-os.com/media/resource/HIRES/615710/989832/sfh-7050---photoplethysmography-sensor](http://www.osram-os.com/media/resource/HIRES/615710/989832/sfh-7050---photoplethysmography-sensor.pdf) [.pdf](http://www.osram-os.com/media/resource/HIRES/615710/989832/sfh-7050---photoplethysmography-sensor.pdf)
- 3) *Keitai Yogo No Kiso Chishiki, Part 377: Myakuhaku Sensa Toha* (Basic Knowledge of Mobile Phone Terms, Part 377: What is Pulse Rate Sensor?), Impress Watch Corporation (2008)

<http://k-tai.watch.impress.co.jp/cda/article/keyword/40664.html>

- 4) *Denno Densetsu Vintagechips, Myakuhakei Ga Kansei* (Denno Densetsu Vintage chips, Pulse Wave Meter Has Been Completed.) (2012) [https://vintagechips.wordpress.com/2012/08/13/%E8%84%88%E6%8B%8D%E8%A8%88%E3%81%8C%](https://vintagechips.wordpress.com/2012/08/13/%E8%84%88%E6%8B%8D%E8%A8%88%E3%81%8C%E5%AE%8C%E6%88%90/) [E5%AE%8C%E6%88%90/](https://vintagechips.wordpress.com/2012/08/13/%E8%84%88%E6%8B%8D%E8%A8%88%E3%81%8C%E5%AE%8C%E6%88%90/)
- 5) *Digital Filter Sekkei No Ie (Jisso Tantousya Muke Digital Shingo Shori Nyumon)* (Digital Filter Design House (Introduction to Digital Signal Processing for Person in Charge of Implementation))

[http://www7b.biglobe.ne.jp/~dfd\\_house/](http://www7b.biglobe.ne.jp/~dfd_house/)

6) *Ishikawa Kosen Yamada Yoji Kenkyushitsu Home Page*, *Digital Filter Design Services* (National Institute of Technology, Ishikawa College, Yoji Yamada Laboratory Home Page, Digital Filter Design Services) (2006)

<http://dsp.jpn.org/dfdesign/>

- 7) *Shizukuryoan Nichiroku, Excel De Shingo Shori* (Shizukuryoan Nichiroku, Signal Processing using Excel) (2009) <http://d.hatena.ne.jp/licheng/20091127/p1>
- 8) Examined patent application publication H07-067440 (1990)
- 9) [*Ore Senshingu*] "*PC No Kamera De Hi-sesshoku Baitaru Senshingu Ga Dekiru*" ([My Sensing] "Contactless Vital Sensing Using PC Camera") (2013) <http://www.neo-tech-lab.co.uk/WebCam/>
- 10) *Google OS Jikkenshitsu Moonlight Asuka Myakuhaku Senshingu Ni Charenji (3)* (Google OS laboratory – Moonlight Asuka – Challenge to Pulse Wave Sensing (3)) (2015) <http://google-os.blog.jp/archives/50818067.html>

## <span id="page-38-0"></span>**Revision History**

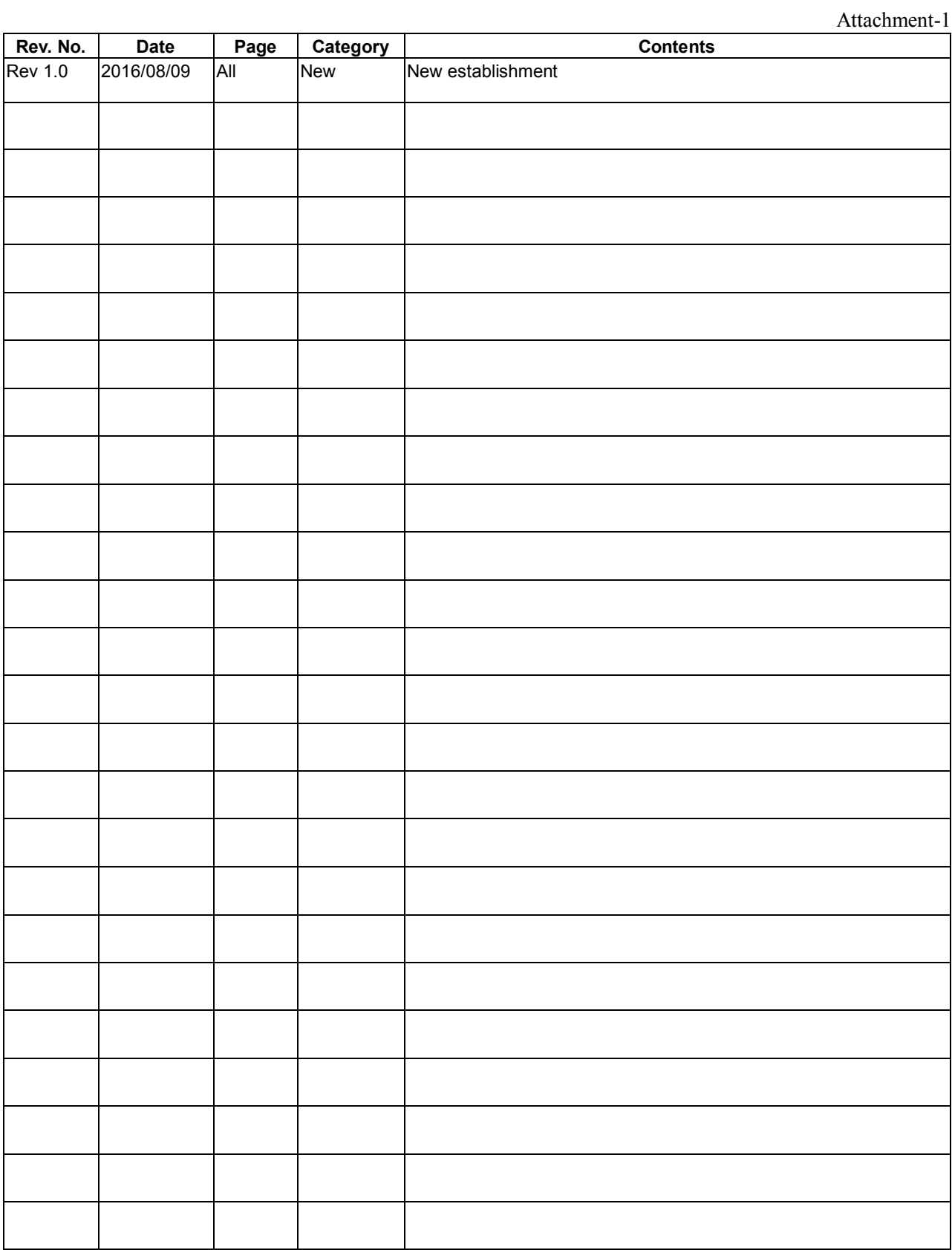

## EPSON

#### **AMERICA**

#### **EPSON ELECTRONICS AMERICA, INC.**

214 Devcon Drive, San Jose, CA 95112, USA Phone: +1-800-228-3964 FAX: +1-408-922-0238

#### **EUROPE**

#### **EPSON EUROPE ELECTRONICS GmbH**  Riesstrasse 15, 80992 Munich,

GERMANY<br>Phone: +49-89-14005-0 FAX: +49-89-14005-110

## **International Sales Operations**

#### **ASIA**

**EPSON (CHINA) CO., LTD.**  4th Floor, Tower 1 of China Central Place, 81 Jianguo Road, Chaoyang District, Beijing 100025 China Phone: +86-10-8522-1199 FAX: +86-10-8522-1120

#### **SHANGHAI BRANCH**

7F, Block B, Hi-Tech Bldg., 900 Yishan Road, Shanghai 200233, CHINA Phone: +86-21-5423-5577 FAX: +86-21-5423-4677

#### **SHENZHEN BRANCH**

Room 804-805, 8 Floor, Tower 2, Ali Center,No.3331 Keyuan South RD(Shenzhen bay), Nanshan District, Shenzhen 518054, CHINA Phone: +86-10-3299-0588 FAX: +86-10-3299-0560

#### **EPSON TAIWAN TECHNOLOGY & TRADING LTD.**

14F, No. 7, Song Ren Road, Taipei 110, TAIWAN Phone: +886-2-8786-6688 FAX: +886-2-8786-6660

#### **EPSON SINGAPORE PTE., LTD.**

1 HarbourFront Place, #03-02 HarbourFront Tower One, Singapore 098633 Phone: +65-6586-5500 FAX: +65-6271-3182

#### **SEIKO EPSON CORP.**

**KOREA OFFICE**  19F, KLI 63 Bldg., 60 Yoido-dong, Youngdeungpo-Ku, Seoul 150-763, KOREA<br>Phone: +82-2-784-6027 FAX: +82-2-767-3677 Phone: +82-2-784-6027

#### **SEIKO EPSON CORP. MICRODEVICES OPERATIONS DIVISION**

#### **Device Sales & Marketing Department**

421-8, Hino, Hino-shi, Tokyo 191-8501, JAPAN Phone: +81-42-587-5816 FAX: +81-42-587-5117